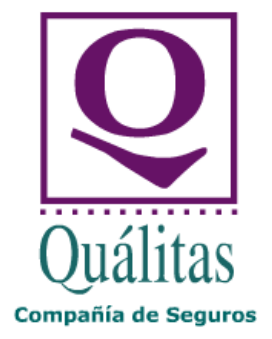

# **Portal Q Módulo Taller Manual de Usuario**

No está permitida la reproducción total o parcial, ni su tratamiento o transmisión por cualquier método o medio electrónico sin autorización escrita de Quálitas Compañía de Seguros.

# Índice

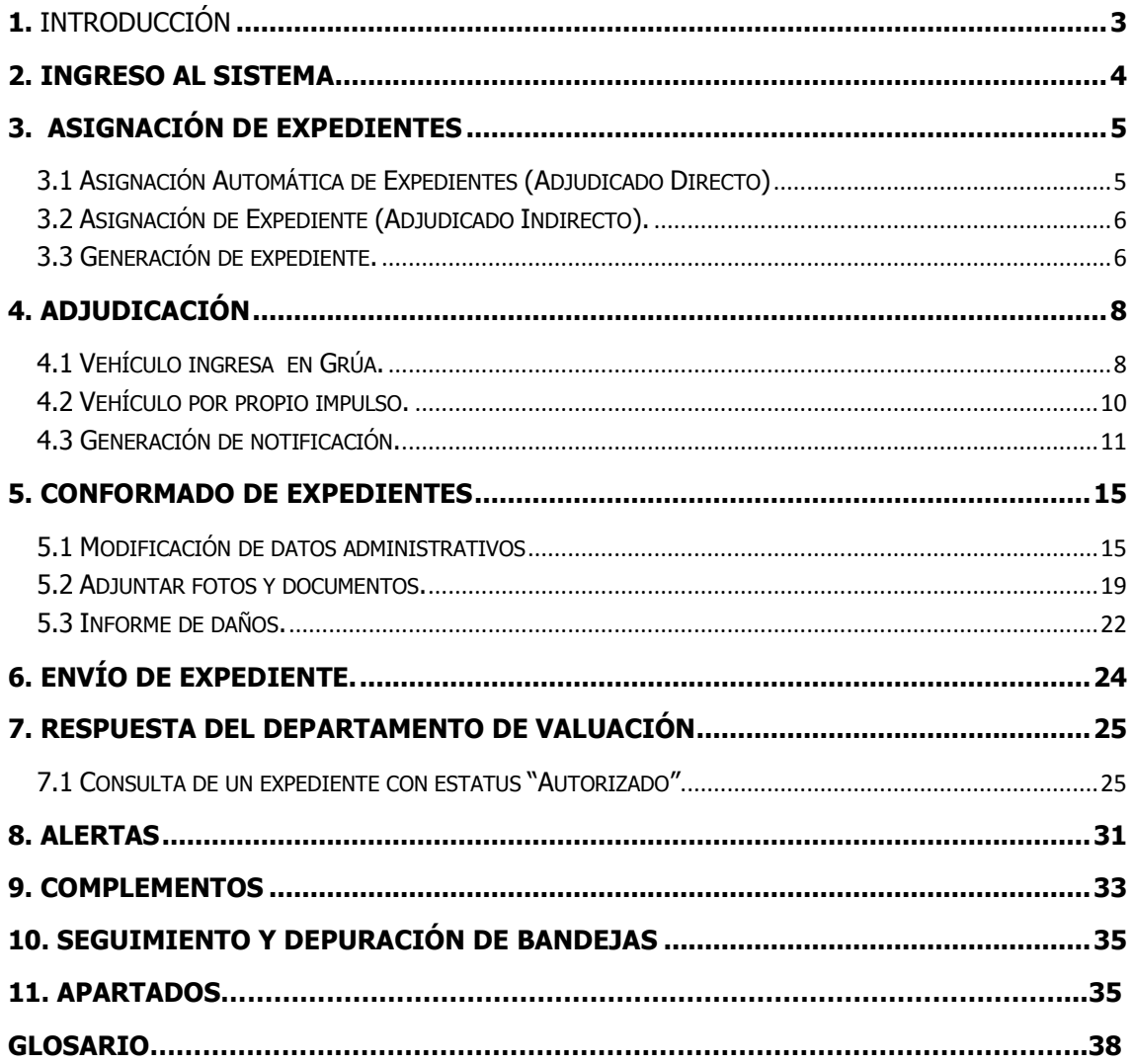

# <span id="page-2-0"></span>**1. Introducción**

El módulo de Taller, es el medio por el cual un Proveedor (Centro de reparación), interactúa con la compañía Quálitas para enviar los presupuestos de las unidades ingresadas a sus instalaciones.

Por medio de este módulo, el Taller podrá realizar diferentes tareas tales como;

- Asignación Automática de Expedientes (Adjudicado Directo).
- Detalle de Expediente.
- Asignación de Expediente (Adjudicado Indirecto).
- Generar Expediente.
- Imprimir Notificación.
- Informe de Daños.
- Detalle de Costos Autorizados, Mano de Obra y Solicitar Complementos
- Dar seguimiento a la ubicación de los vehículos, (Tránsito y Piso).

El módulo de taller, cuenta con una infraestructura dinámica, seccionada por estatus de operación que facilita la interacción con los usuarios.

# <span id="page-3-0"></span>**2. Ingreso al sistema**

El usuario deberá contar con conexión a Internet e ingresar a la siguiente dirección.

#### <http://174.121.90.178:9080/portalQ-web>

Posteriormente, deberá introducir el código de usuario y su contraseña, al terminar, deberá presionar el botón <Entrar>.

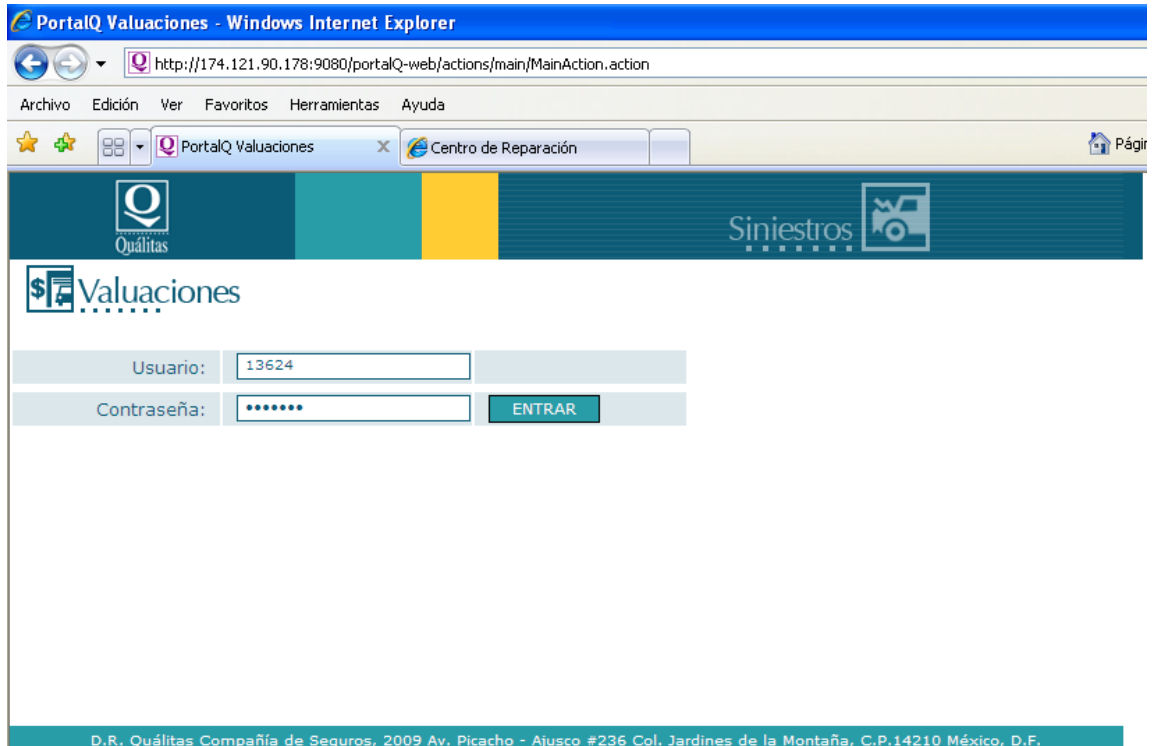

# <span id="page-4-0"></span>**3. Asignación de Expedientes**

Este proceso, se puede realizar de dos formas:

- Asignación Automática de Expedientes (Adjudicado Directo)
- Asignación de Expediente (Adjudicado Indirecto).

### <span id="page-4-1"></span>**3.1 Asignación Automática de Expedientes (Adjudicado Directo)**

En la bandeja de asignados del módulo Taller, se depositarán todos los expedientes que hayan sido asignados por cabina Quálitas y se encuentran listos para ser procesados, esto se presentará hasta el ingreso físico de los vehículos al centro de reparación correspondiente.

La bandeja contiene un listado de datos (fecha de asignación, marca, tipo, modelo y placas), para ubicar el expediente correcto.

Nomenclatura de expedientes

04- Ramo.

09- Año del reporte.

2345- Reporte consecutivo.

A ó T – Riesgo amparado en volante de admisión. Donde A=Asegurado y T=Tercero

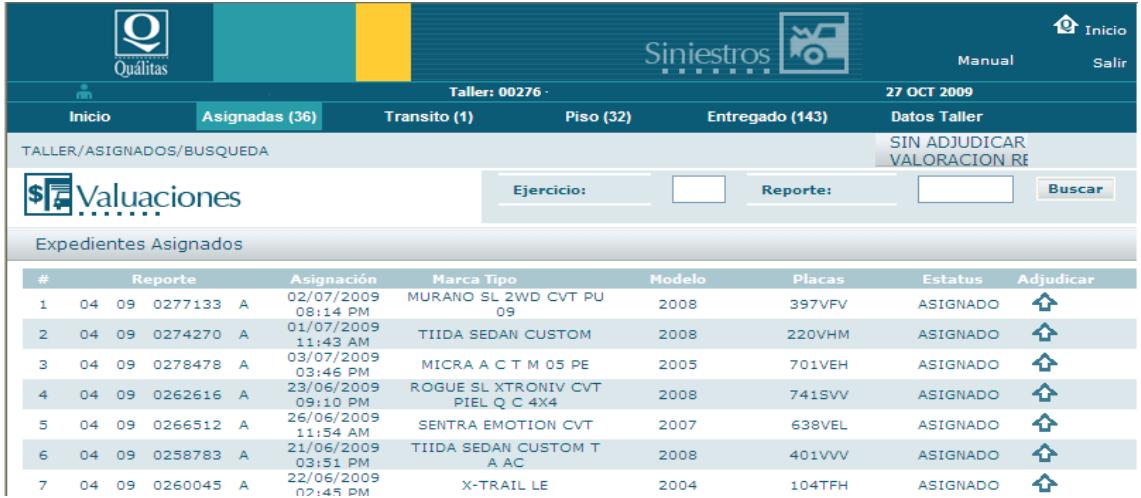

## <span id="page-5-0"></span>**3.2 Asignación de Expediente (Adjudicado Indirecto).**

Si el expediente no se encuentra en la bandeja de asignados, el taller deberá realizar la búsqueda del expediente por medio del filtro.

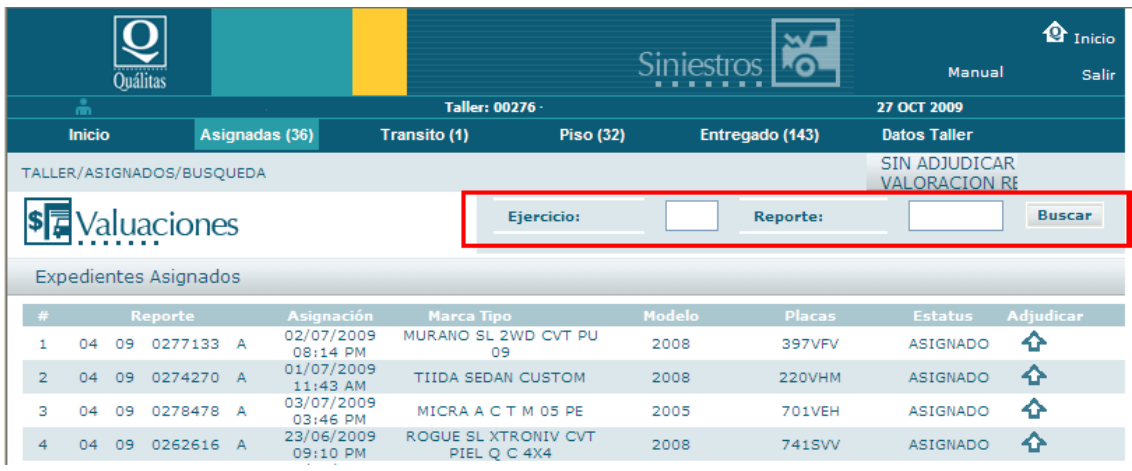

El usuario iniciará la búsqueda en el filtro, introduciendo el ejercicio que corresponde al año y reporte amparado en la orden de admisión.

El expediente podrá encontrarse en los status siguientes:

- a) Asignado a otro taller: El expediente se encuentra en la bandeja de asignados de un centro de reparación diferente al que ingresó la unidad. Dando opción de adjudicarse dicho expediente.
- b) Asignado: Son los expedientes asignados por cabina desde crucero.

### <span id="page-5-1"></span>**3.3 Generación de expediente.**

Si el expediente requerido no fue localizado en ningún estatus anterior el sistema indicara y dará la opción al centro de reparación de generar el expediente dando clic en la opción **Registrar vehículo**.

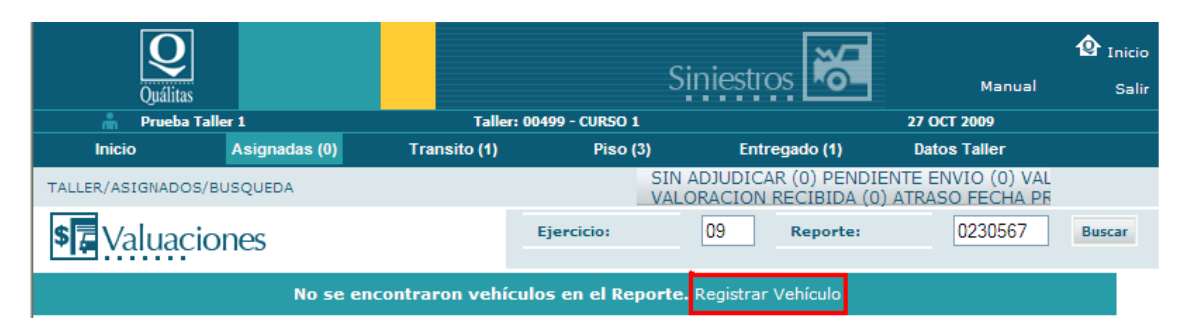

#### **Generación manual de expediente:**

Datos requeridos para generación de expediente, todos los campos deberán ser completados**.** 

- 1. Año y reporte.
- 2. No. de serie, de 6 a 17 dígitos, excepto vehículos antiguos o que no cuentan con este formato.
- 3. Fabricante.
- 4. Tipo.
- 5. Modelo.
- 6. Placas (Ningún carácter especial).
- 7. Orden de admisión \*\* Documento adjunto obligatorio para registro de expediente. [\(Consultar punto 5.2\).](#page-18-0)
- 8. Póliza \*\* Dato a validar con el numero de reporte
- A) Captura y guardado de datos.

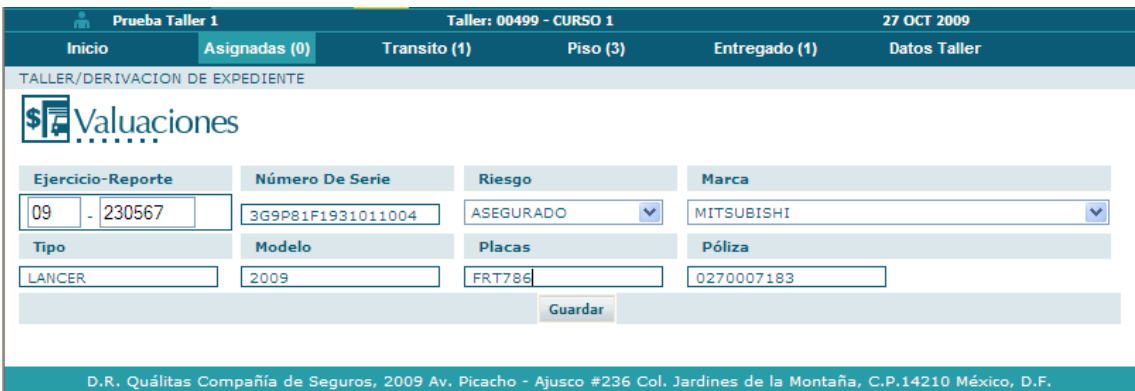

B) El sistema validará que el numero de reporte esté relacionado con el número de póliza, si estos datos no coinciden, favor de comunicarse al centro de atención al número 018000 622022 y/o al 50025645 en D.F. y área metropolitana. O si lo prefiere, al número de Nextel 52\*350\*582.

\*\*\*\*\*El numero de póliza esta configurado a 10 dígitos si el número en la orden tiene menos de estos favor de anteponer ceros.

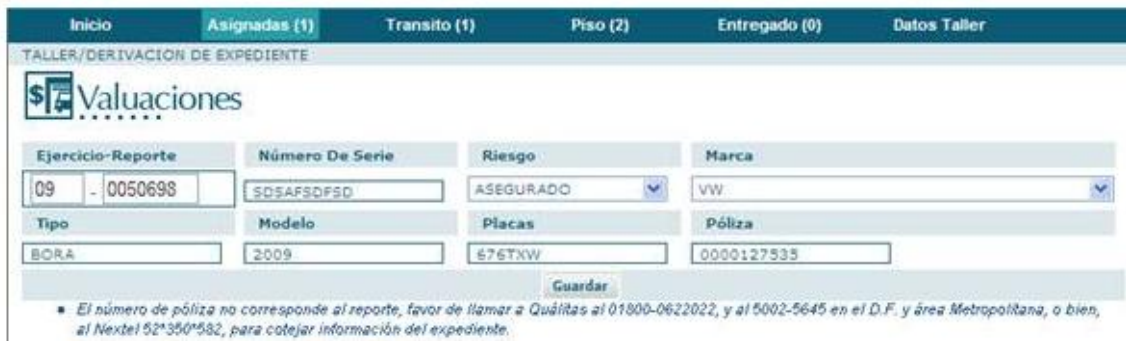

C) Confirma la creación exitosa del expediente y despliega el botón para ingresar la orden de admisión, una vez ingresada la orden de admisión se debe de pulsar el botón de continuar para adjudicarse el expediente. [\(ver punto 4\).](#page-7-0)

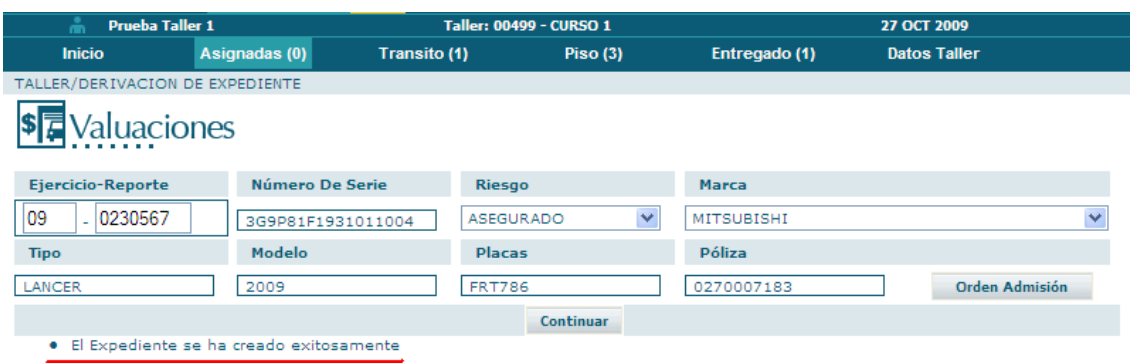

# <span id="page-7-0"></span>**4. Adjudicación**

Una vez teniendo la unidad en el centro de reparación y localizado el expediente correspondiente se procede a la adjudicación, dar clic en la flecha de adjudicar.

Considerar dos tipos de ingreso:

a) Vehículo en grúa b) Impulso propio

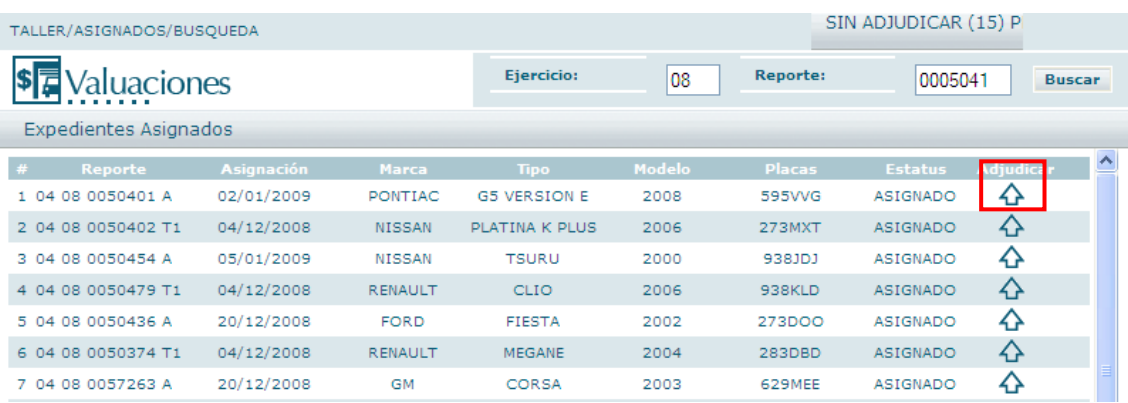

### <span id="page-7-1"></span>**4.1 Vehículo ingresa en Grúa.**

En los casos donde el vehículo ingrese en grúa se debe de indicar en el sistema, esto se realizara en la pantalla emergente que se mostrara con la pegunta de forma de ingreso.

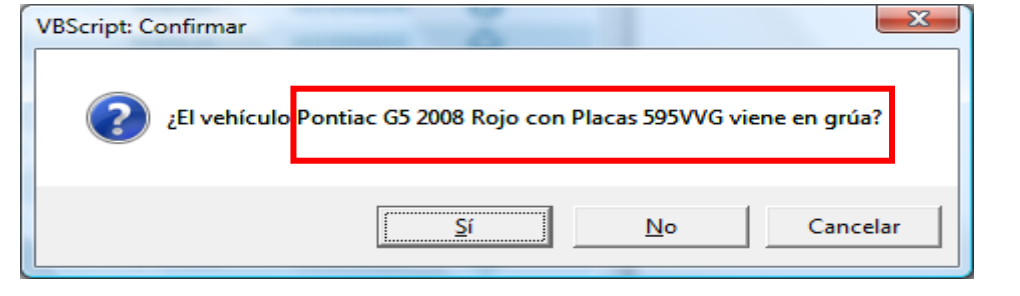

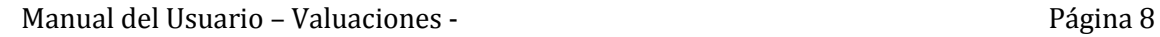

Si la opción seleccionada es **SÍ**, es decir, si el vehículo ingresó en grúa, se mostrará una pantalla emergente donde los datos de contacto podrán ser capturados.

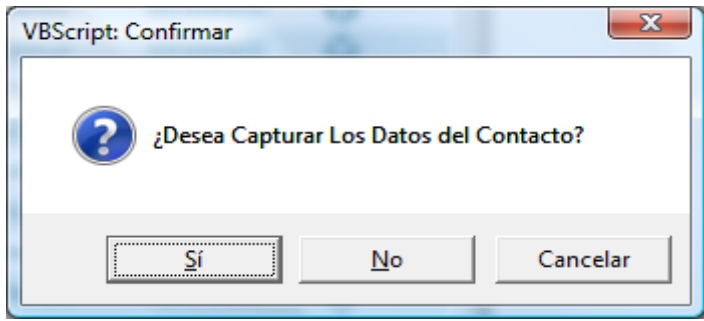

Si desea ingresar los datos del contacto, se mostrará una pantalla donde el taller podrá capturar los mismos, los campos requeridos son:

- 1. Nombre (Obligatorio)
- 2. Teléfonos (por lo menos un teléfono)
- 3. Correo electrónico (Opcional)

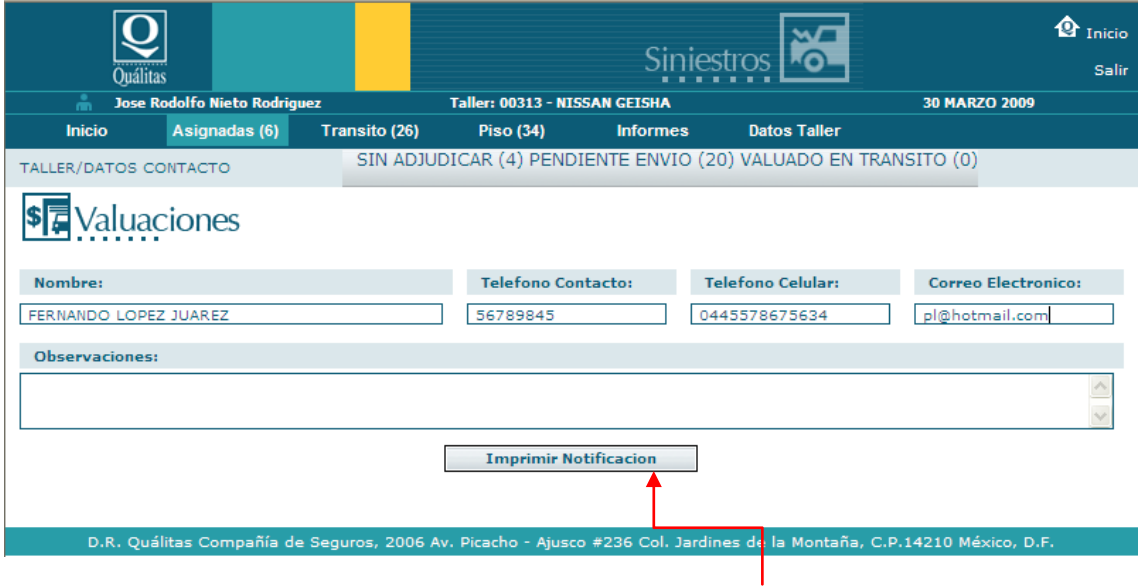

Una vez llenados los campos, presione el botón imprimir notificación

<span id="page-8-0"></span>Ver punto, Generación [de notificación.](#page-10-0)

### **4.2 Vehículo por propio impulso.**

En los casos donde el vehículo ingrese por propio impulso, se debe indicar en el sistema, esto se realizará en la pantalla emergente que muestra la pregunta de la forma en que ingresó el vehículo.

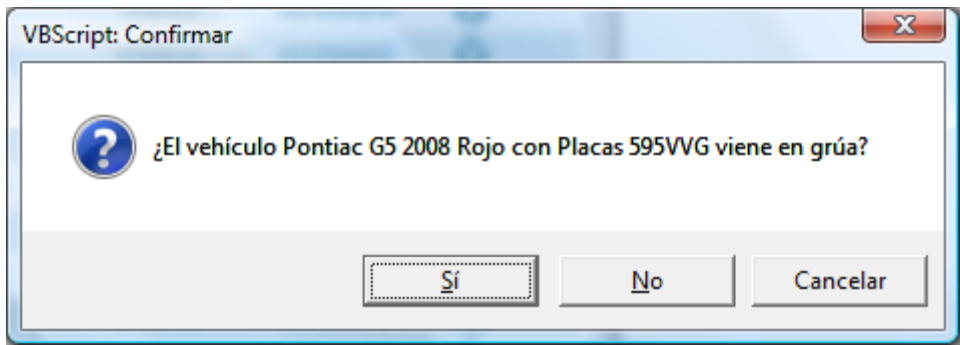

Si el automóvil del expediente **no llegó en grúa,** se pasa a la pantalla donde el taller ingresará los datos del contacto.

- 1. Nombre (Obligatorio).
- 2. Teléfonos (por lo menos un teléfono).
- 3. Correo electrónico (opcional).

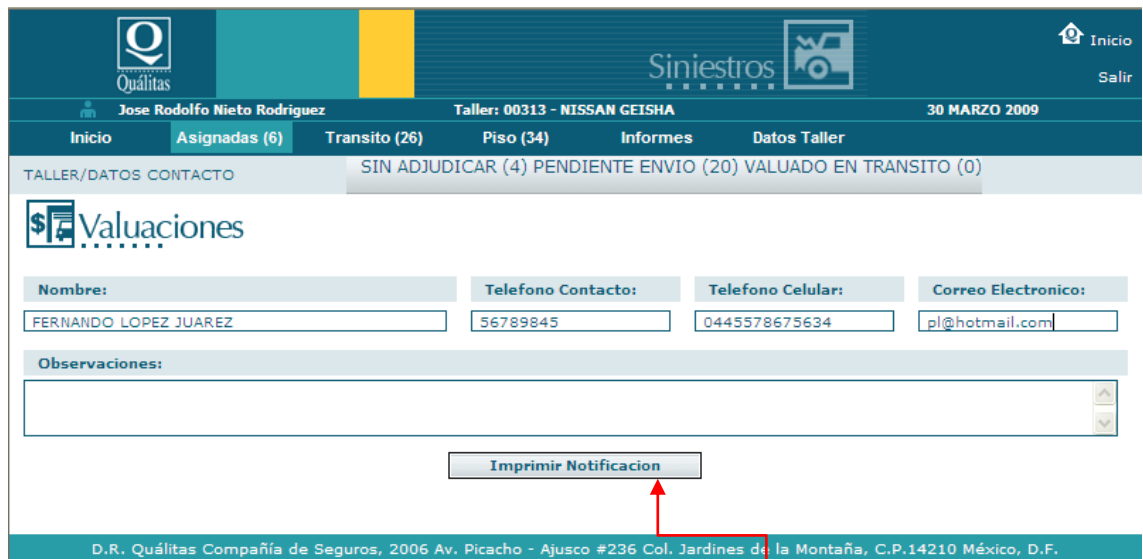

Una vez llenados los campos, presione el botón imprimir notificación.

Ver punto [Generación de notificación.](#page-10-0)

### <span id="page-10-0"></span>**4.3 Generación de notificación.**

La notificación, es una constancia de que el centro de reparación, ha recibido una unidad de un afectado de Quálitas, la generación de éste expediente es obligatoria para proceder con el proceso de gestión del expediente. El usuario dará clic en la opción Imprimir notificación.

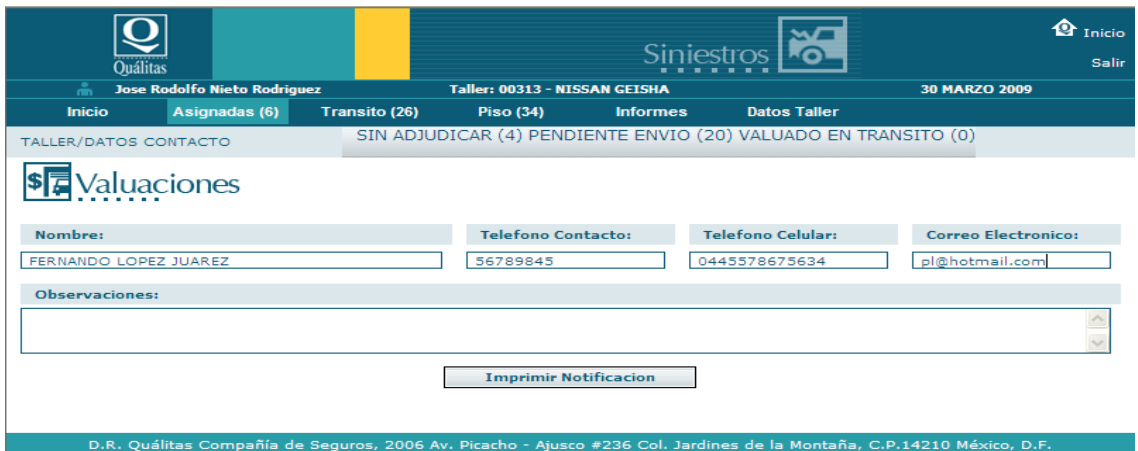

Posteriormente, se mostrará una pantalla emergente donde se indicará si la unidad ingresa a reparación o no.

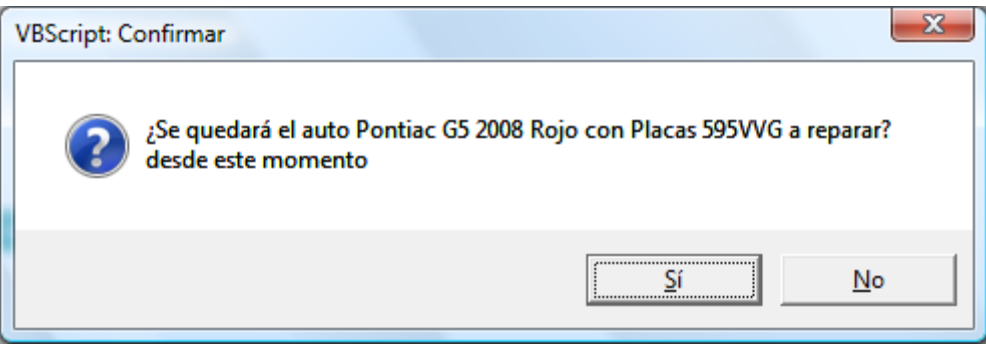

#### **Caso 1. Vehículos ingresados en grúa.**

Para los vehículos que ingresan en grúa, se establece que la unidad ingresa a piso (patio), para el proceso de reparación, por lo cual, la notificación generada contendrá la hora y fecha del ingreso de la unidad.

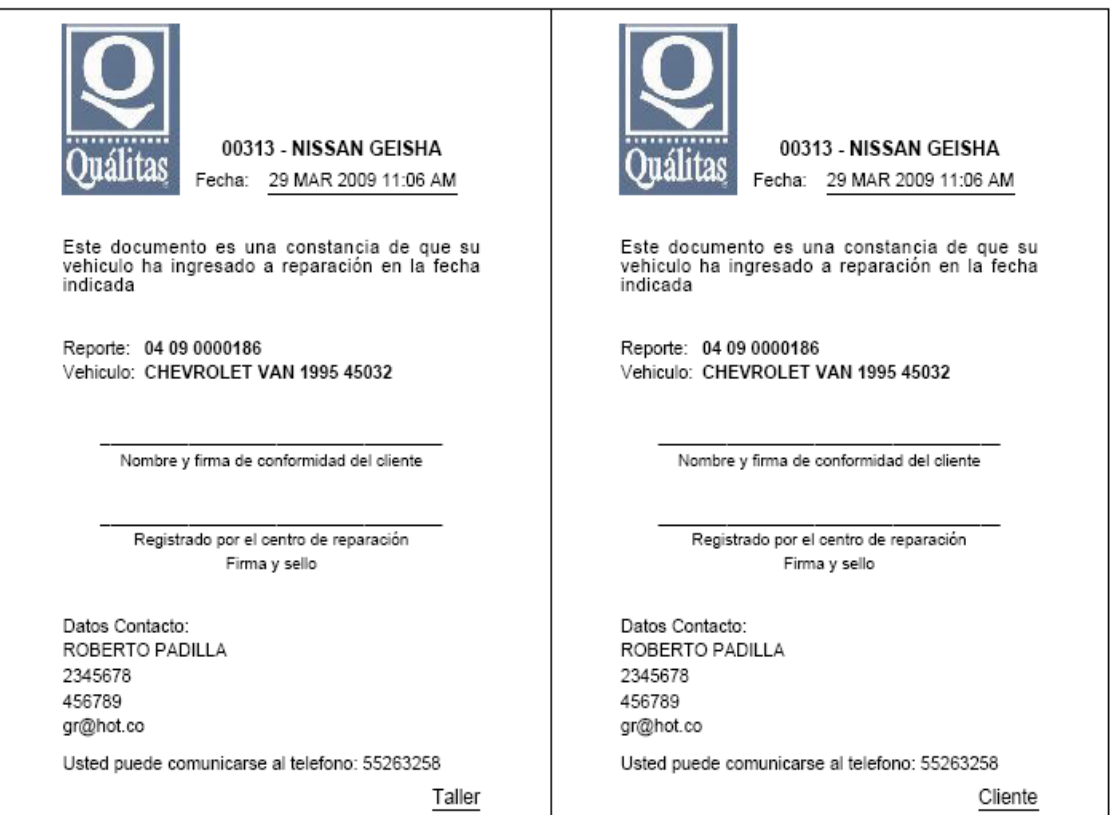

Una vez impresa la notificación, el vehículo se depositará en la bandeja de **PISO,** una ventana emergente nos confirmará la acción.

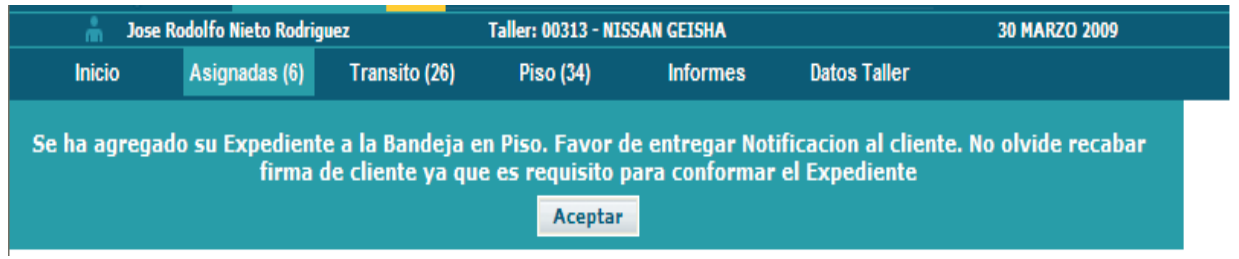

### **Caso 2. Vehículo ingresado por impulso propio.**

Es decisión del afectado si su unidad ingresa a piso para su reparación o continua a su disposición en tanto las refacciones estén disponibles, de estos supuestos, se desprenden dos opciones.

- a) Ingreso a Piso
- b) Ingreso a Tránsito.

#### **Ingreso a piso**

Por medio de una ventana emergente, se le preguntará al taller, si el automóvil se quedará a reparación en ese momento o no.

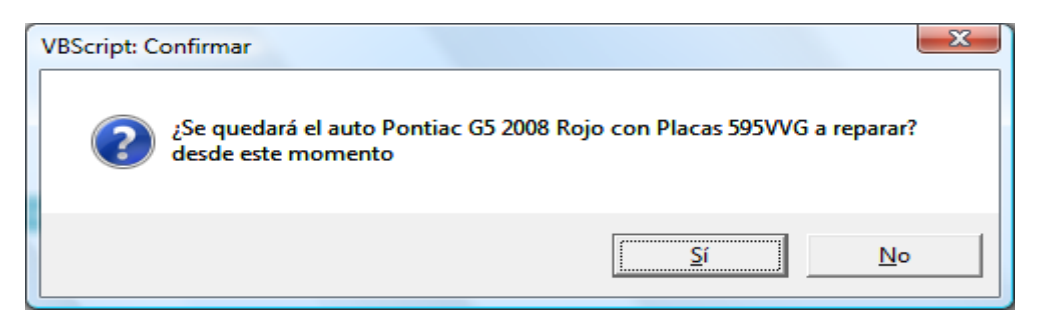

Si la respuesta es afirmativa, se generará la notificación que contiene hora y fecha del ingreso de la unidad, al mismo tiempo que el expediente se depositará en la bandeja de piso.

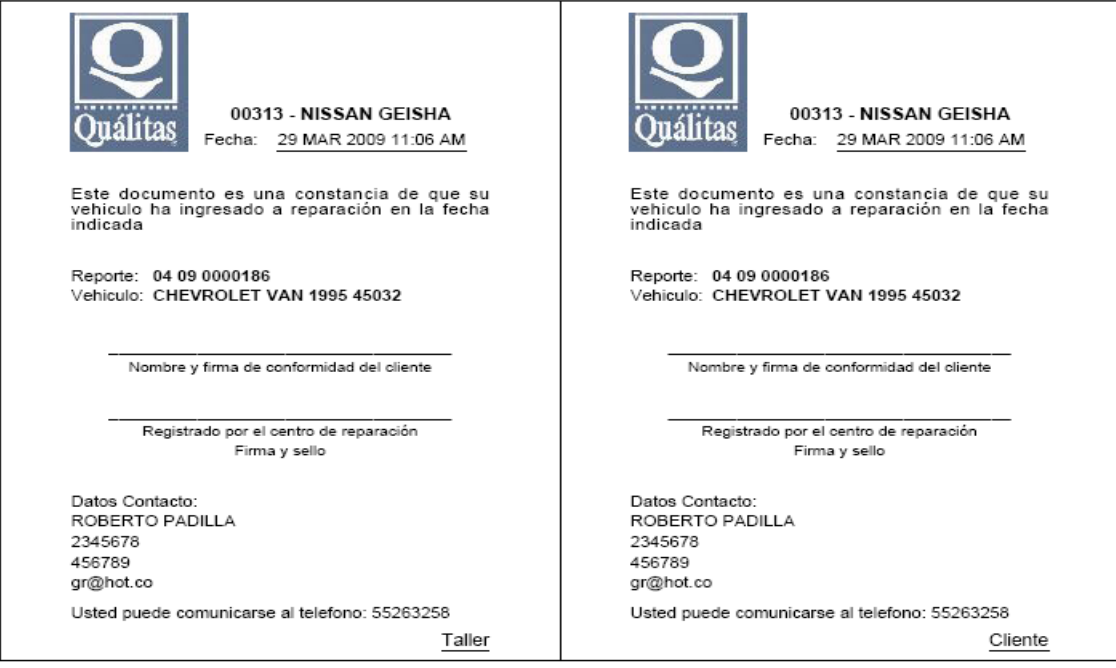

Una vez impresa la notificación, el vehículo pasará a la bandeja de **PISO,** una ventana emergente nos confirmará la acción.

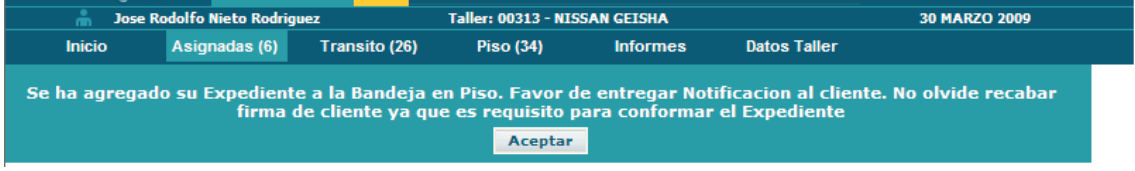

#### **Ingreso a Tránsito.**

Por medio de una ventana emergente, se le preguntará al taller, si el automóvil será reparado en ese momento o no.

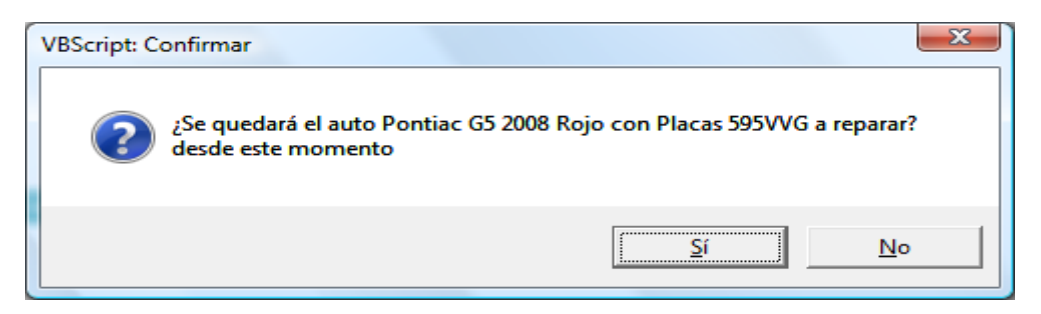

Si la respuesta es negativa, se generará la notificación que contendrá hora y fecha del registro de la unidad y el expediente se depositará en la bandeja de Tránsito.

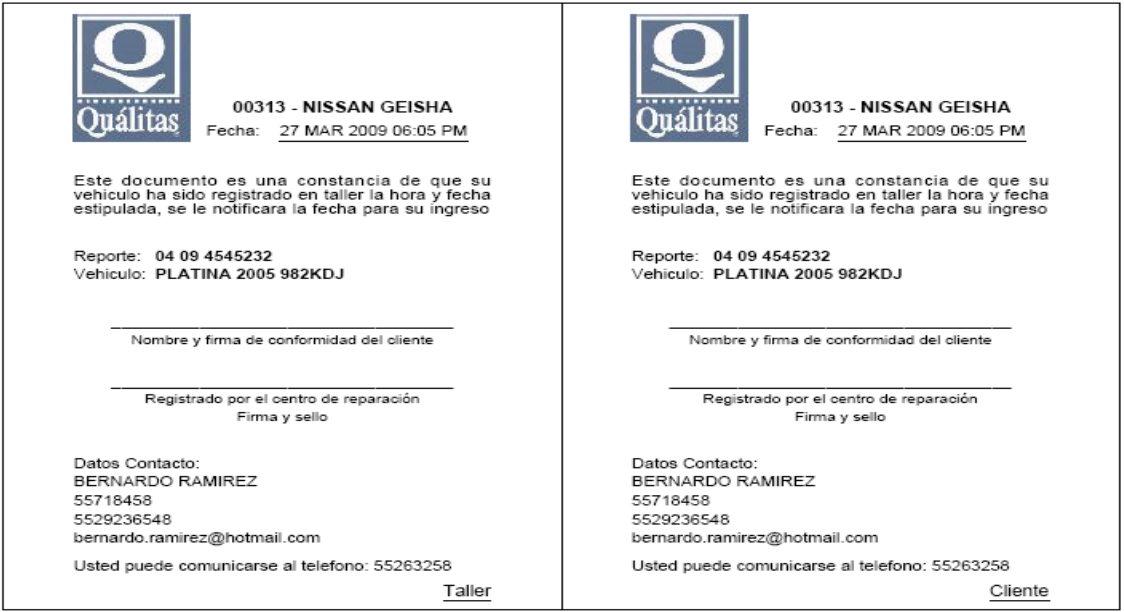

Una vez impresa la notificación, el vehículo se depositará en la bandeja **TRÁNSITO,** al igual que en piso, una ventana emergente nos confirmará la acción.

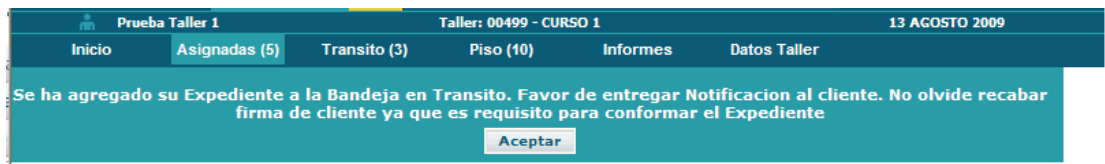

# <span id="page-14-0"></span>**5. Conformado de expedientes**

Un vez concluida la etapa de recepción, se procede a conformar el expediente para su envió a Quálitas.

Se ubicará el expediente en cualquiera de las bandejas a la cual fue enviado el expediente con el estatus de presupuesto pendiente y se ingresa dando clic en la flecha de ingreso (Acción).

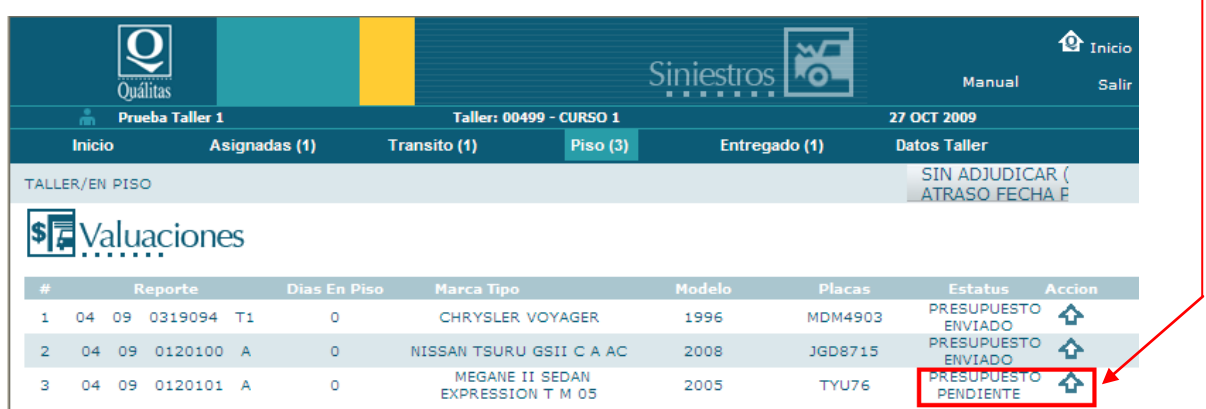

### <span id="page-14-1"></span>**5.1 Modificación de datos administrativos**

En esta pantalla, el taller podrá revisar, modificar y complementar datos administrativos.

En asegurados, se podrán realizar modificaciones al número de placas.

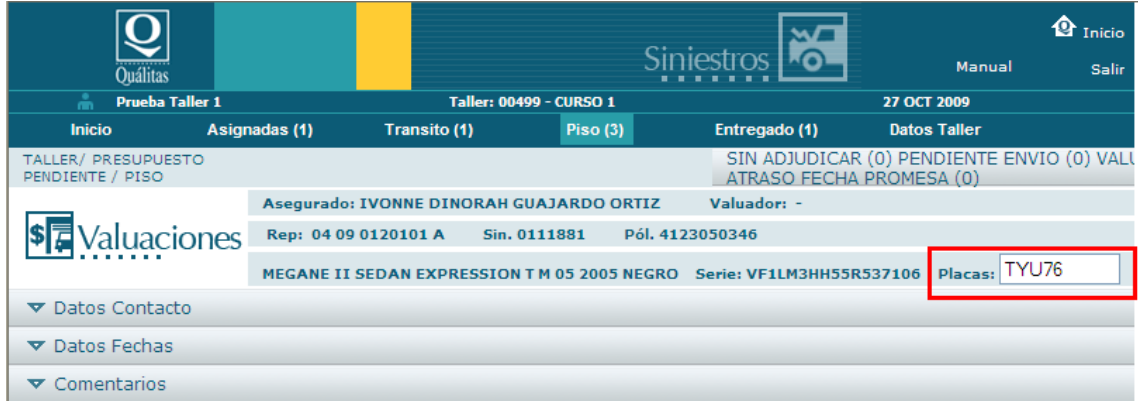

En terceros, se podrán realizar modificaciones al número de serie y también las placas.

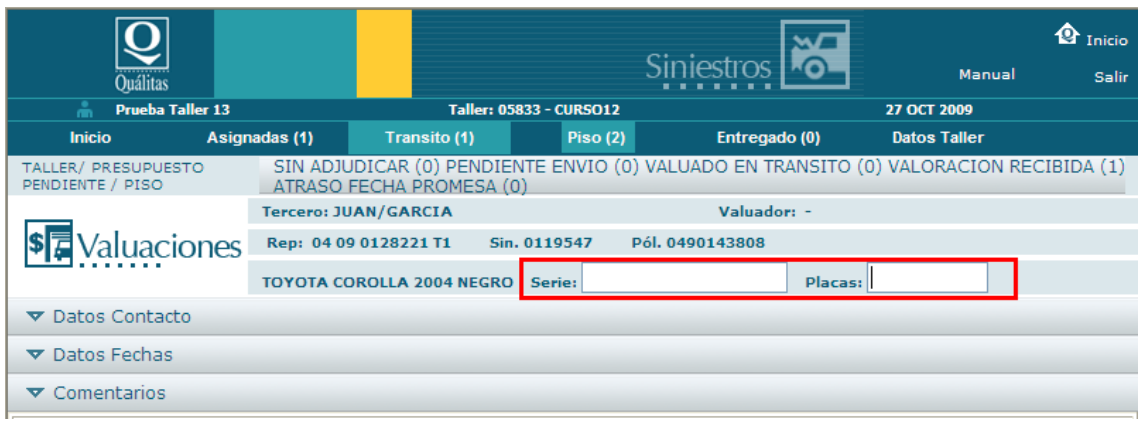

#### **Agregar un contacto más.**

En la pestaña "Datos Contacto", al hacer un clic sobre la barra de título se desplegará un botón donde el taller podrá ingresar información sobre un contacto adicional.

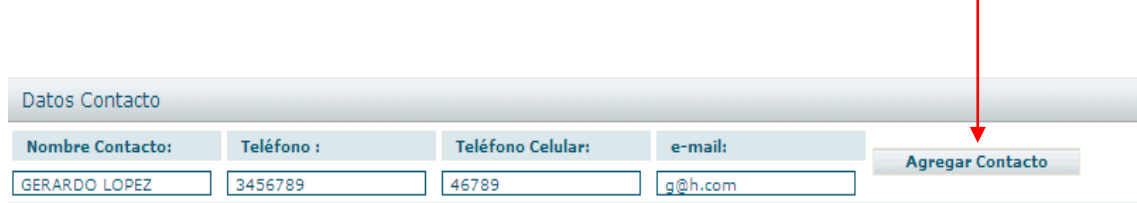

#### Pantalla para agregar contacto

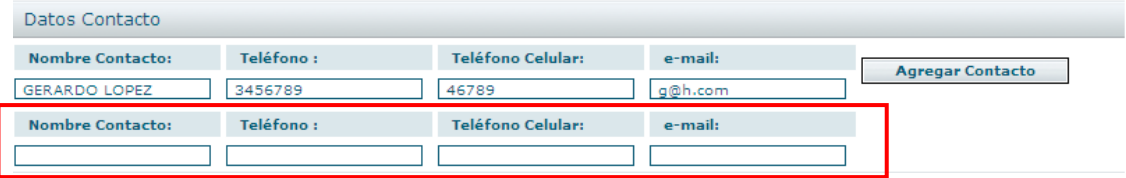

#### **Datos fechas**

En esta pantalla, se mostrarán las fechas consecutivas del flujo de un expediente hasta la valuación. Estas son:

Fecha Asignación: Fecha en la cual, cabina asigna el expediente. Fecha de generación de expediente

Fecha Adjudicación: Fecha en la cual, el centro de reparación toma control del expediente debido a que el expediente se ha presentado en sus instalaciones.

Fecha Ingreso: Fecha en la cual el vehículo ingresa al centro de reparación. El centro de reparación podrá realizar la modificación dando clic sobre el título y se mostrará un calendario para mayor comodidad.

#### **Nota:**

**Regla para vehículos en piso: Fecha de ingreso será igual o menor en 5 días a la fecha de adjudicación.**

**Regla para vehículos en tránsito: La fecha de ingreso será mayor a la de adjudicación.** 

**Para los vehículos que de inicio fueron enviados a tránsito y se marque la fecha de ingreso, se entiende que la unidad ha ingresado a piso, por lo cual, el sistema enviará el expediente de manera automática a la bandeja de PISO. Esto significa que para que un vehículo en tránsito pueda dar seguimiento a las fechas, deberá necesariamente ser marcado en la fecha de ingreso por parte del taller.**

Fecha de envío: Cuando el centro de reparación envía el presupuesto conformado a la compañía, por ende, el estatus del expediente cambiará a PRESUPUESTO ENVIADO.

Días reparación: Número de días en los cuales el centro de reparación estima terminar la compostura de la unidad, (se capturan dentro del informe de daños).

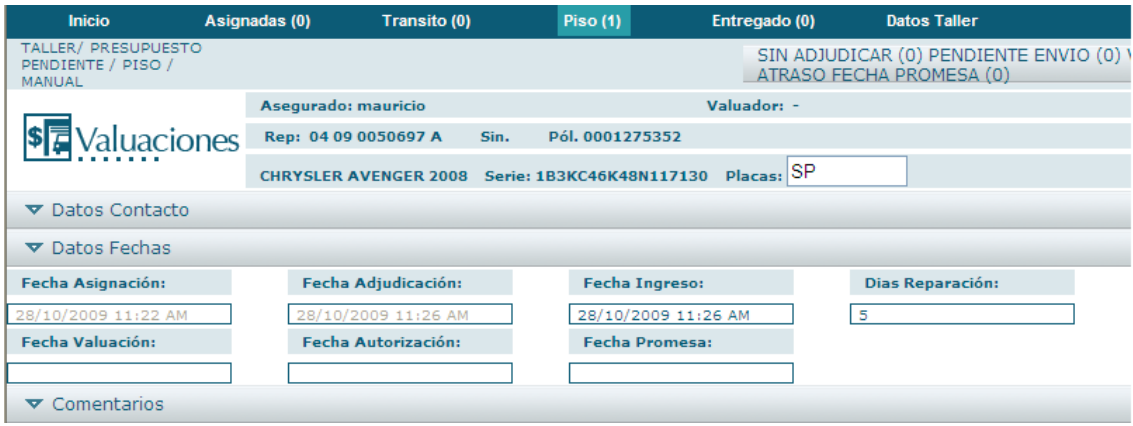

#### **Comentarios:**

El usuario contará con un área de comentarios referentes al expediente, estos indicarán el asunto, autor, hora y fecha.

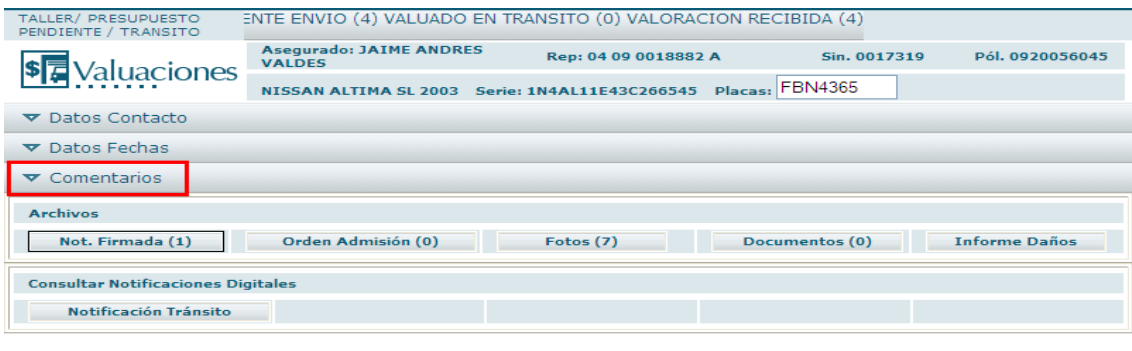

Se desplegará una pantalla emergente, donde el usuario seleccionará la opción "Agregar", en este momento, procederá a escribir su comentario.

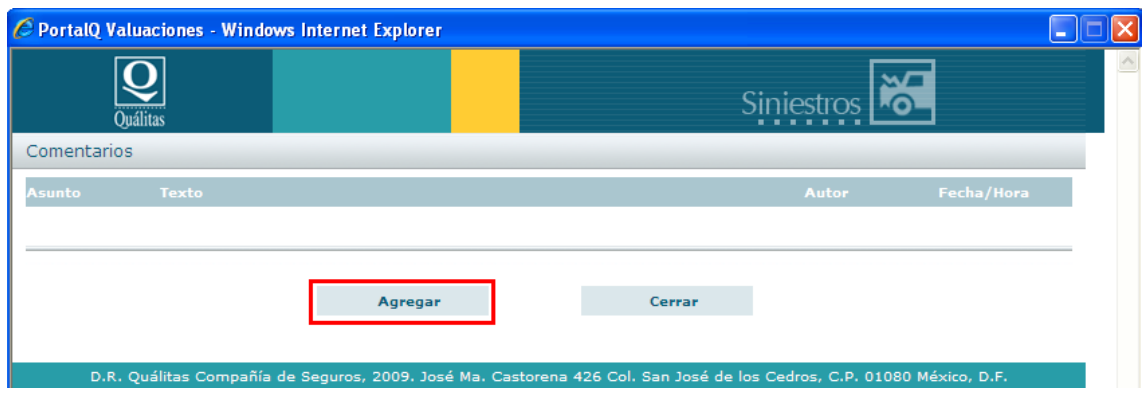

Una vez terminado el texto del comentario, es necesario pulsar el botón de guardar. Los comentarios son por expediente y no existe un límite pero es recomendable fragmentar el texto cuando sea muy extenso.

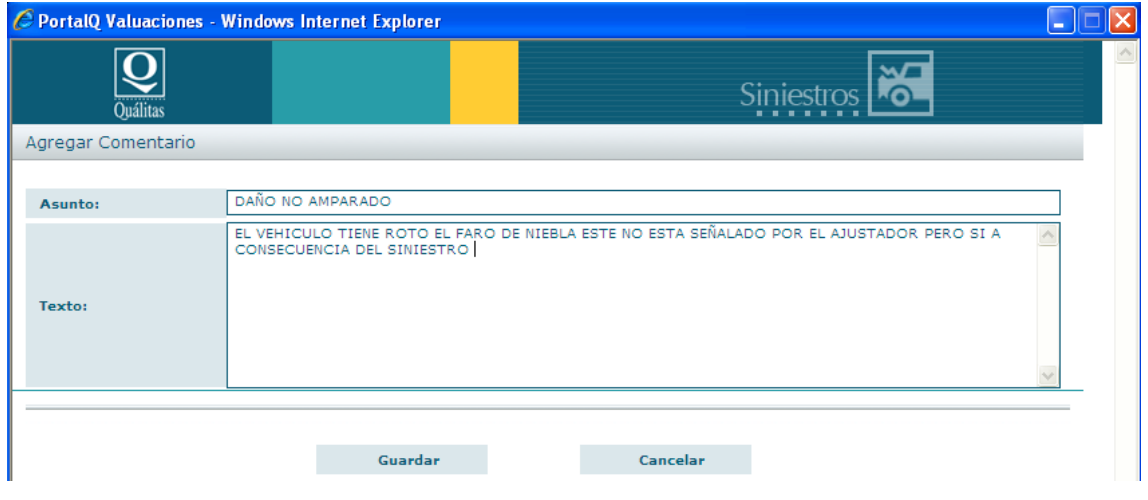

#### **Comentario guardado.**

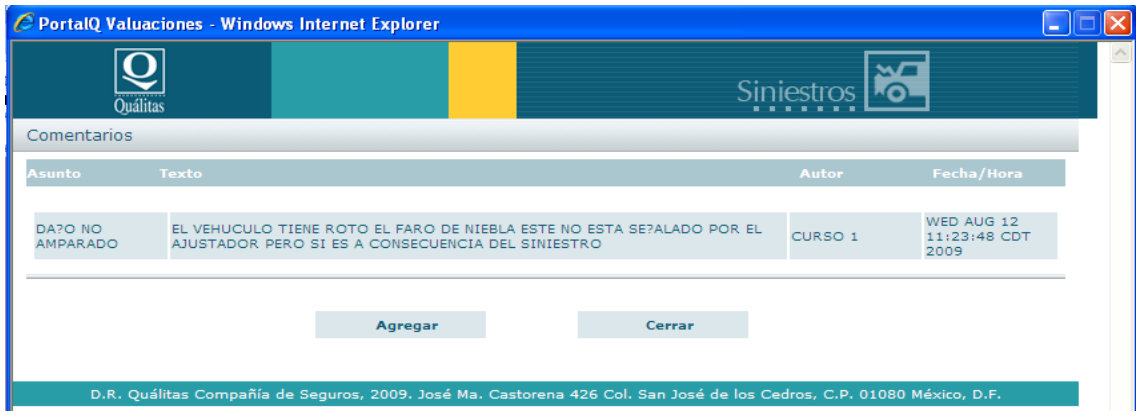

### <span id="page-18-0"></span>**5.2 Adjuntar fotos y documentos.**

Conformación de expediente en estatus "Presupuesto pendiente".

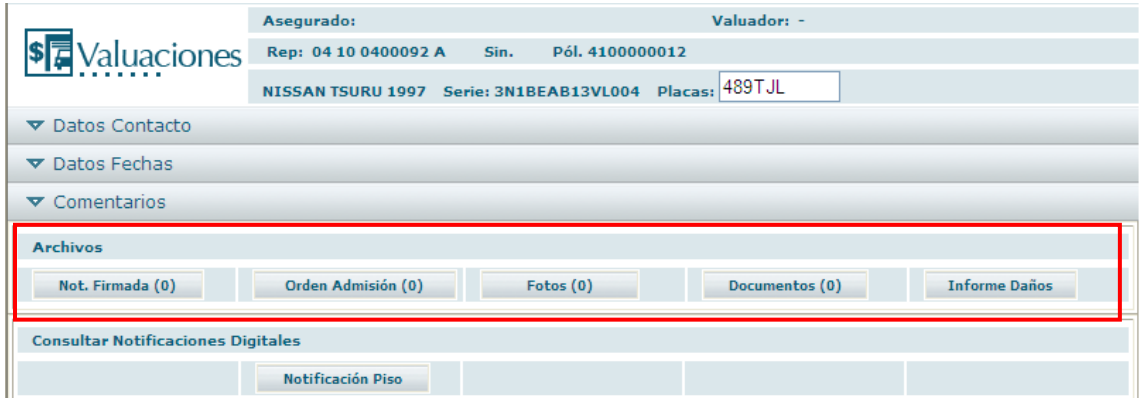

El usuario dará clic sobre el botón al cual corresponde la información a adjuntar, estos botones aparecen con un número entre paréntesis, indicando el número de documentos que se han cargado al botón, a continuación, se indica el detalle de cada uno de ellos.

- 1. Notificación firmada: Documento generado por sistema con la firma de conformidad del afectado.
- 2. Orden de admisión: Documento expedido en crucero para arribo de unidad a centro de reparación.
- 3. Fotos: Fotos evidenciando los daños que presenta la unidad.
- 4. Documentos: documentos como soporte técnico y cotización de refacciones.

### **Nota: Únicamente los talleres multimarca que estén en el cotizador, adjuntarán en documentos, el listado de refacciones SIN COTIZAR.**

Al dar clic sobre el botón correspondiente, se desplegará una ventana en la cual, serán depositados los archivos, por medio del "arrastre" desde una carpeta de imágenes previamente abierta. (El proceso se detalla en el siguiente punto).

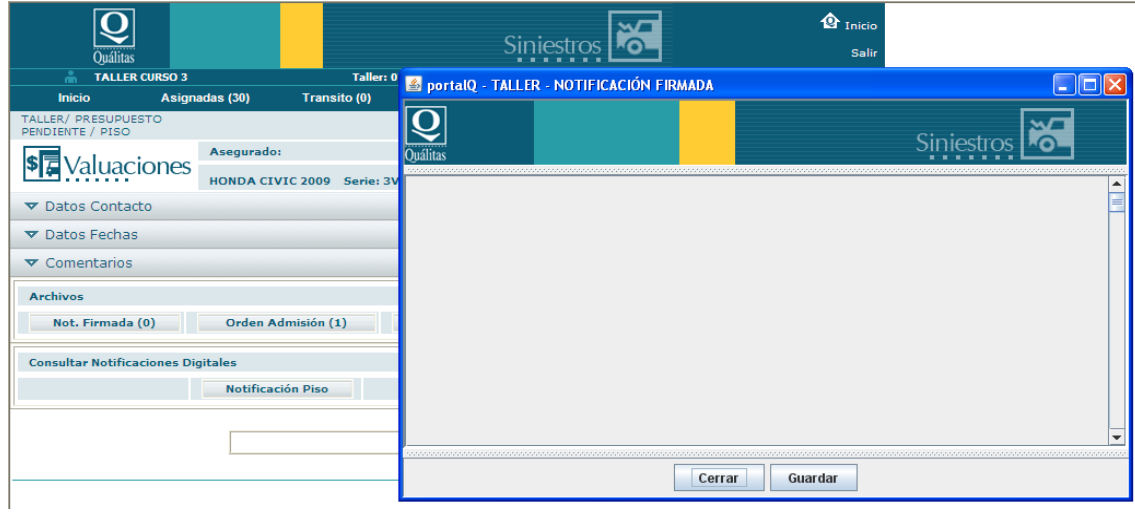

Abrir carpeta de archivos:

Por medio del explorador de Windows, abrir la carpeta donde se depositaron los documentos digitalizados (archivos) y una vez localizados se deben arrastrar a la ventana. El proceso del arrastre es muy sencillo, posicionamos el cursor sobre el archivo a arrastrar, presionamos clic derecho del mouse y sin soltarlo, arrastramos el documento a la carpeta, soltamos el botón del mouse y con esto estaremos depositando el archivo.

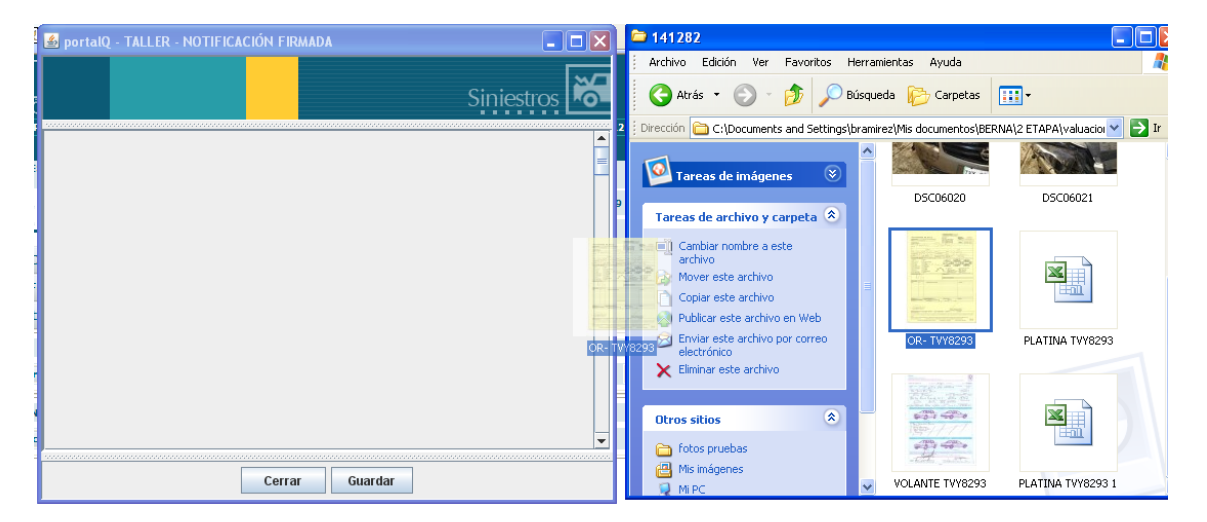

Una vez que se tiene el archivo dentro de la ventana, por medio de los botones de control, se podrá borrar (X) en caso de haber subido un archivo incorrecto, visualizar (lupa), en caso de desear agrandar la imagen para observar mayor detalle o bien, quardar en alguna otra ubicación  $($ 

En la parte de abajo, tenemos Cerrar y Guardar, es importante presionar el botón guardar, ya que este proceso es necesario para la carga del documento, enseguida, el sistema confirmará la transferencia (carga exitosa del archivo a adjuntar).

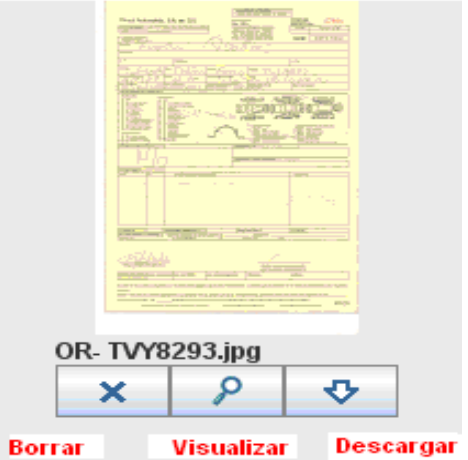

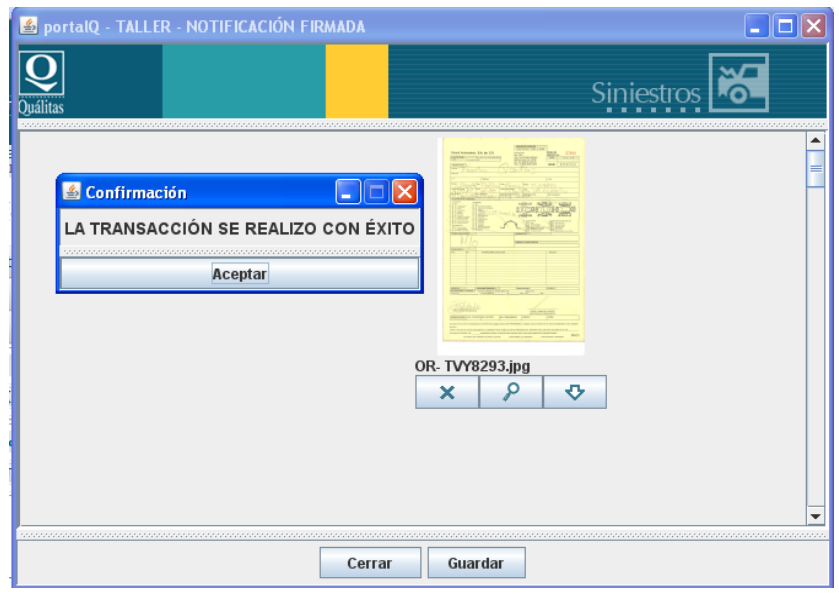

En cuanto envía el mensaje de confirmación, se elige aceptar para salir de esa pantalla, al regreso, podremos observar que el número de documentos en cada uno de los botones ha cambiado, en nuestro ejemplo cambió, de (0) a (1). Este número se incrementará a medida que se le vayan agregando documentos.

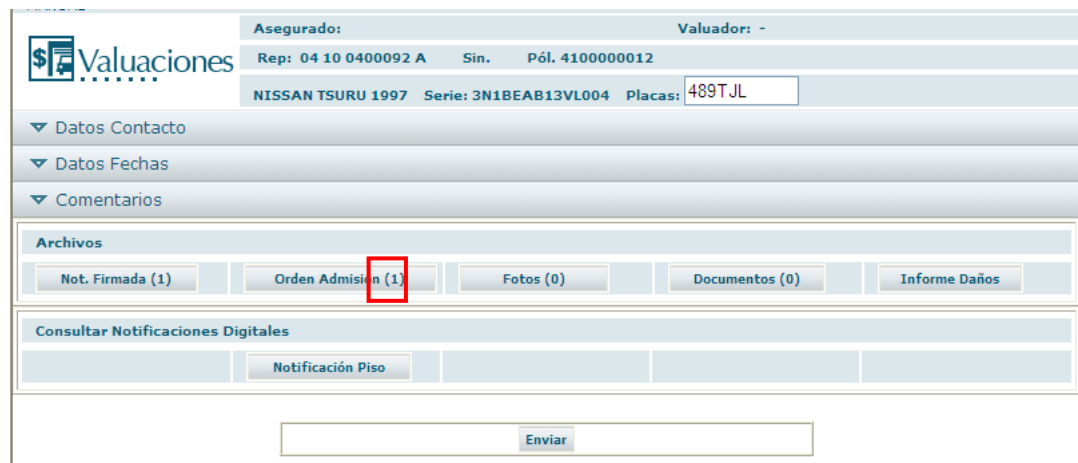

## <span id="page-21-0"></span>**5.3 Informe de daños.**

Ingresa dando clic sobre el botón Informe Daños

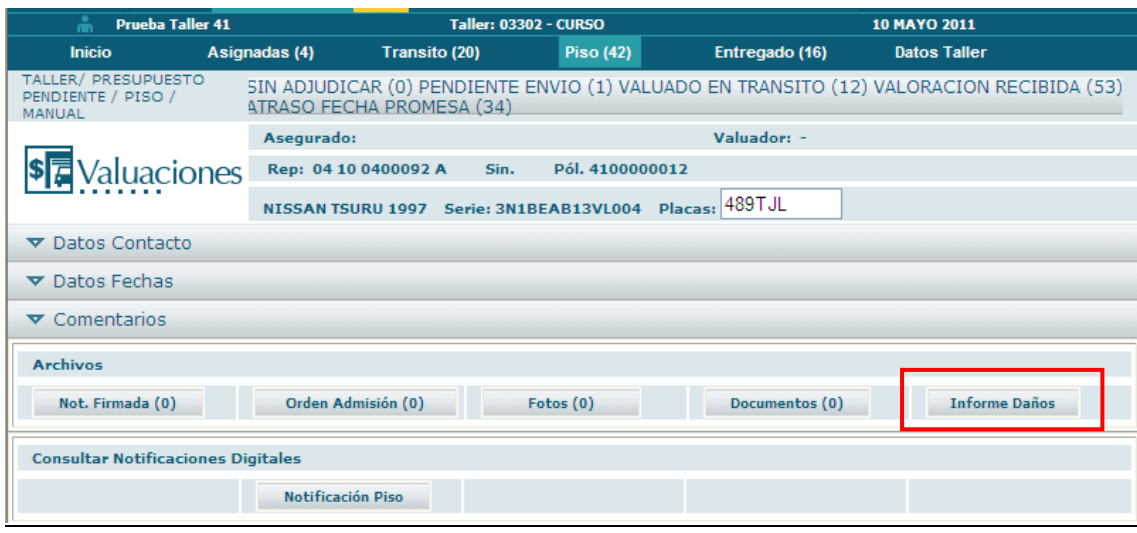

Se compone de los campos: Días de Reparación, Piezas a Cambio y Presupuesto M.O. de Hojalatería y pintura.

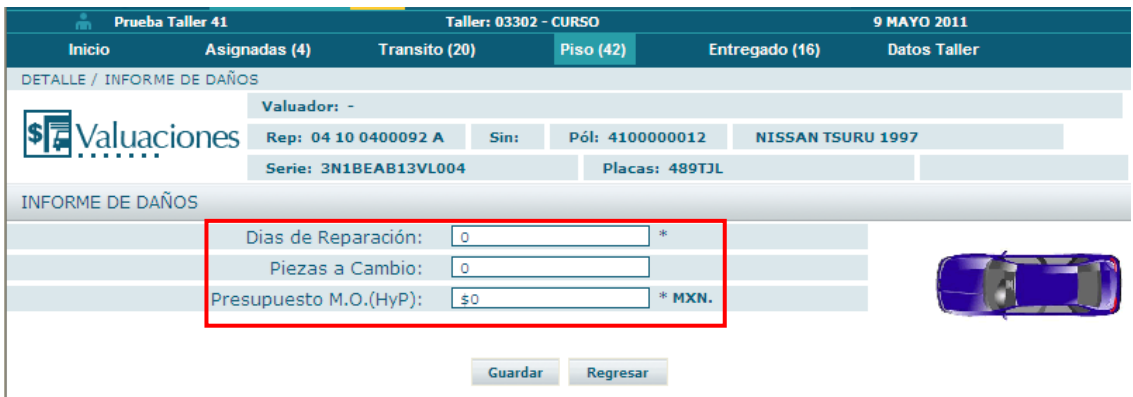

Es requisito, para poder guardar el expediente, el que se marquen los días de reparación debido a que se tomara como base para generar la fecha promesa de entrega, como se muestra a continuación:

Fecha de valuacion + Días de reparación = Fecha promesa

En caso de no indicar el número de días, enviará un aviso haciendo referencia a éste punto.

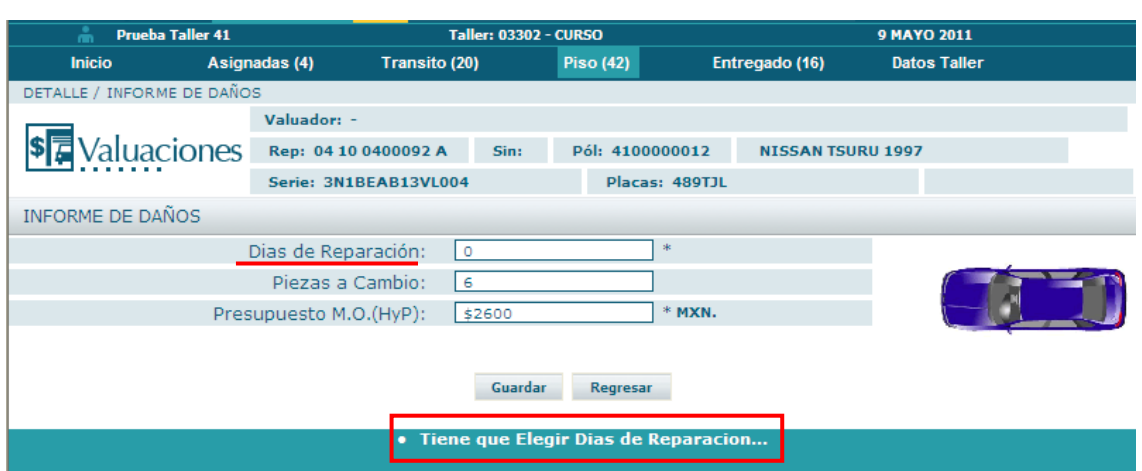

No es requisito para guardar el informe de daños, el que se marquen las piezas a cambio.

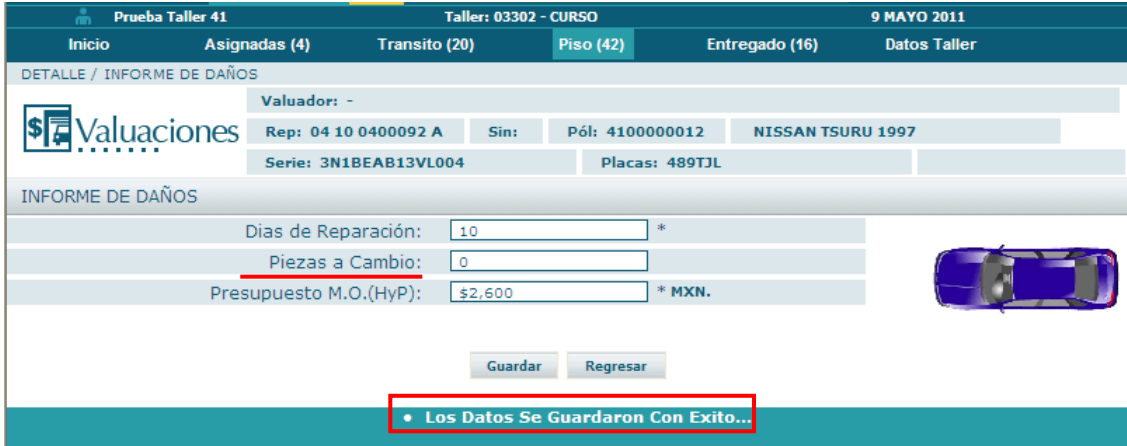

También es requisito para poder guardar el informe de daños, el que se registre el presupuesto de mano de obra por hojalatería y pintura. Este monto debe coincidir con el documento que se anexa y en donde se muestra a detalle la mano de obra.

En caso de no indicar el monto del presupuesto, se enviará un aviso haciendo referencia a éste punto.

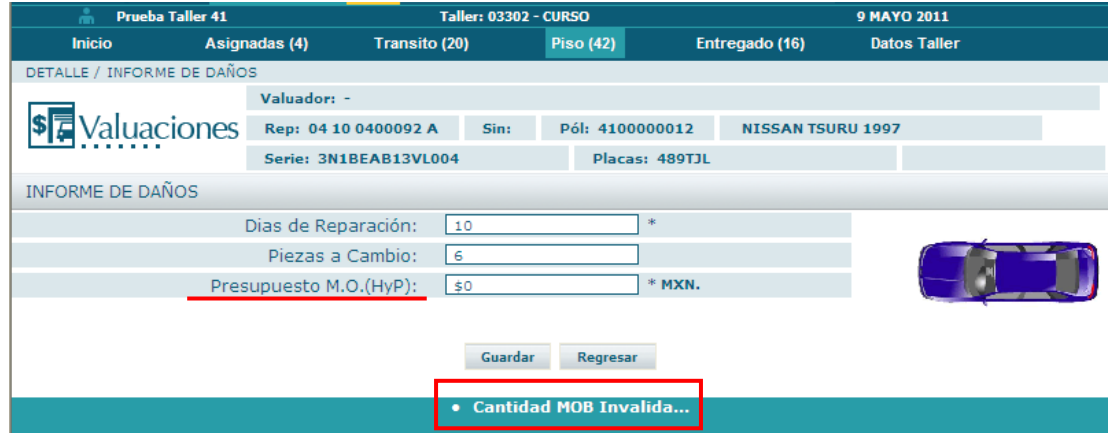

# <span id="page-23-0"></span>**6. Envío de expediente.**

#### **Validación de envío**

El sistema validará que se tenga completo el expediente para poder enviarlo, de no ser así, el sistema indicará, dónde se encuentra la inconsistencia o bien, la información faltante, para que el usuario lo corrija o lo complemente, según sea el caso.

Información a validar para poder enviar el expediente.

- 1- Que las Fechas cumplan con las reglas de negocio.
- 2- Que se hayan ingresado los días de reparación.
- 3- Fotografías y documentos adjuntos.
- 4- Informe de daños capturado.

#### Nota importante:

Cuando se tenga completo el expediente se habilitará la opción de enviar y una vez que el sistema validó lo anterior, nos indicará que se ha realizado el envió y cambiará el estatus de la valuación de "Presupuesto pendiente" a "Presupuesto enviado".

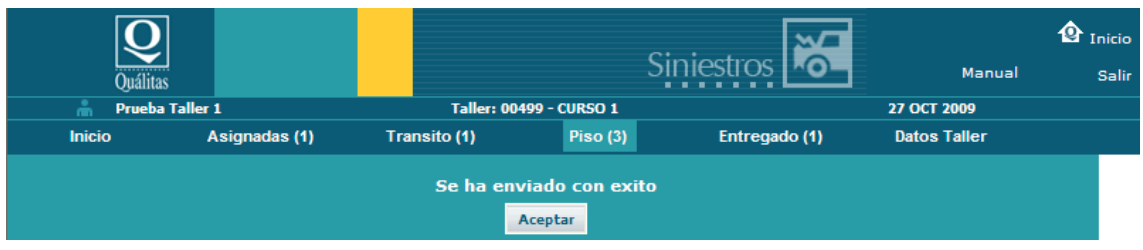

#### Cambio de Estatus. Presupuesto Pendiente → Presupuesto Enviado.

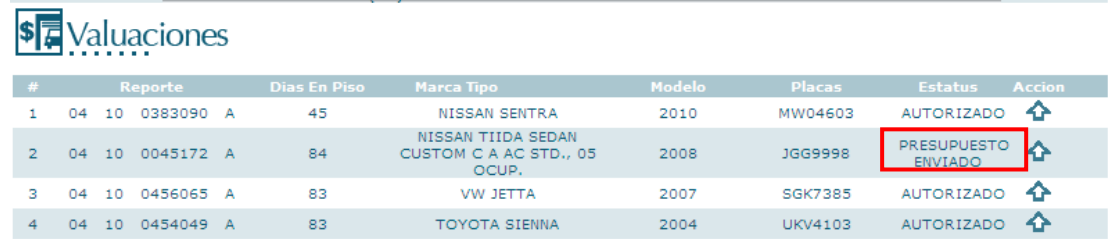

# <span id="page-24-0"></span>**7. Respuesta del departamento de valuación**

Los expedientes que han sido valuados pueden tener los siguientes estatus:

- 1. Rechazado: Expedientes en los cuales el usuario los conformo de manera errónea, se indicara la causa del rechazo el usuario podrá realizar las modificaciones y reenviar el expediente.
- 2. Autorizado: Expedientes en los cuales se autoriza la reparación de la unidad.
- 3. Pérdida total: Expediente donde el porcentaje de daño rebasa el 50% del valor de la unidad.
- 4. Pago de daños: En los casos donde se solicite por parte de la compañía.
- 5. Daño menor al deducible: En los casos donde el monto del daño no rebase el monto del deducible.

### <span id="page-24-1"></span>**7.1 Consulta de un expediente con estatus "Autorizado", se ingresa dando clic sobre la fecha de acción***.*

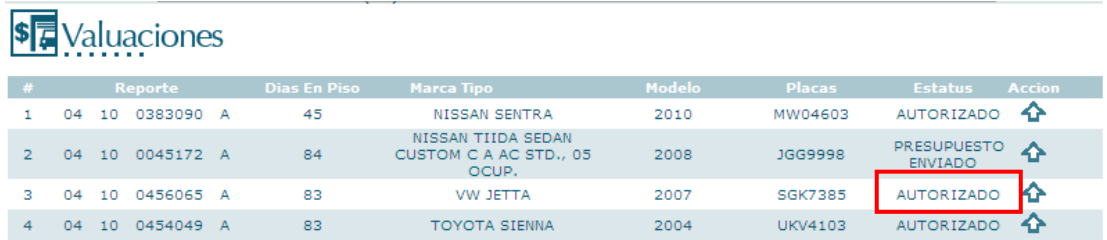

Descripción del contenido de un expediente autorizado

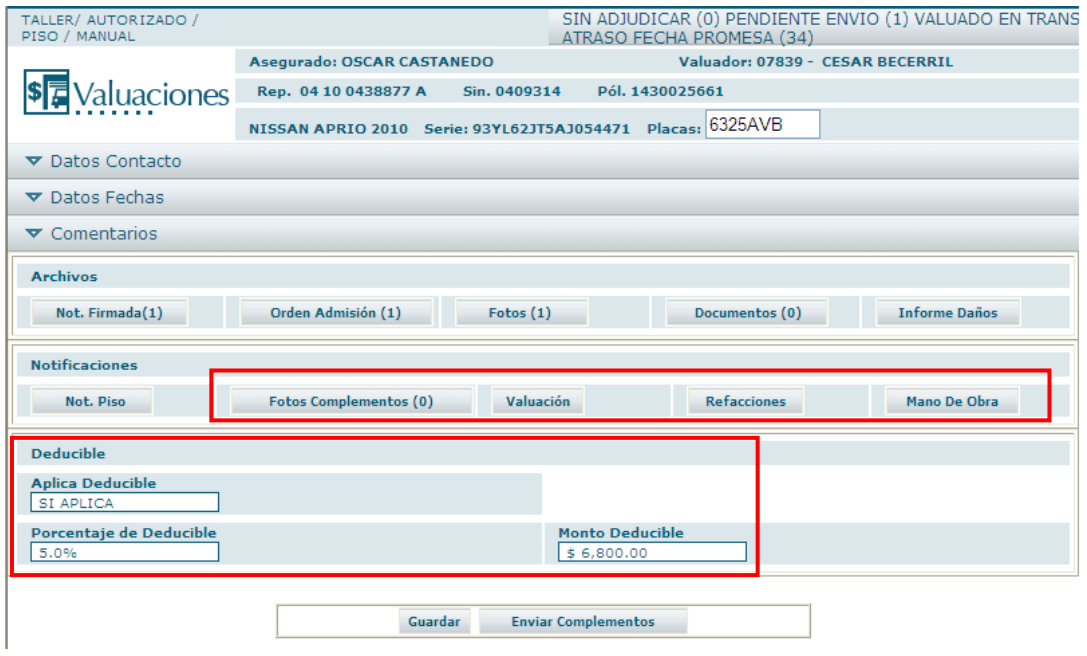

**Botón Valuación**: En este apartado se localizará el informe de valuación, donde se indicarán las operaciones a realizar, se debe dar clic sobre el botón **Valuacion** 

Para desplegar el informe en PDF, este informe es solo informativo por lo cual mantendrá una marca de No efectivo a cobro

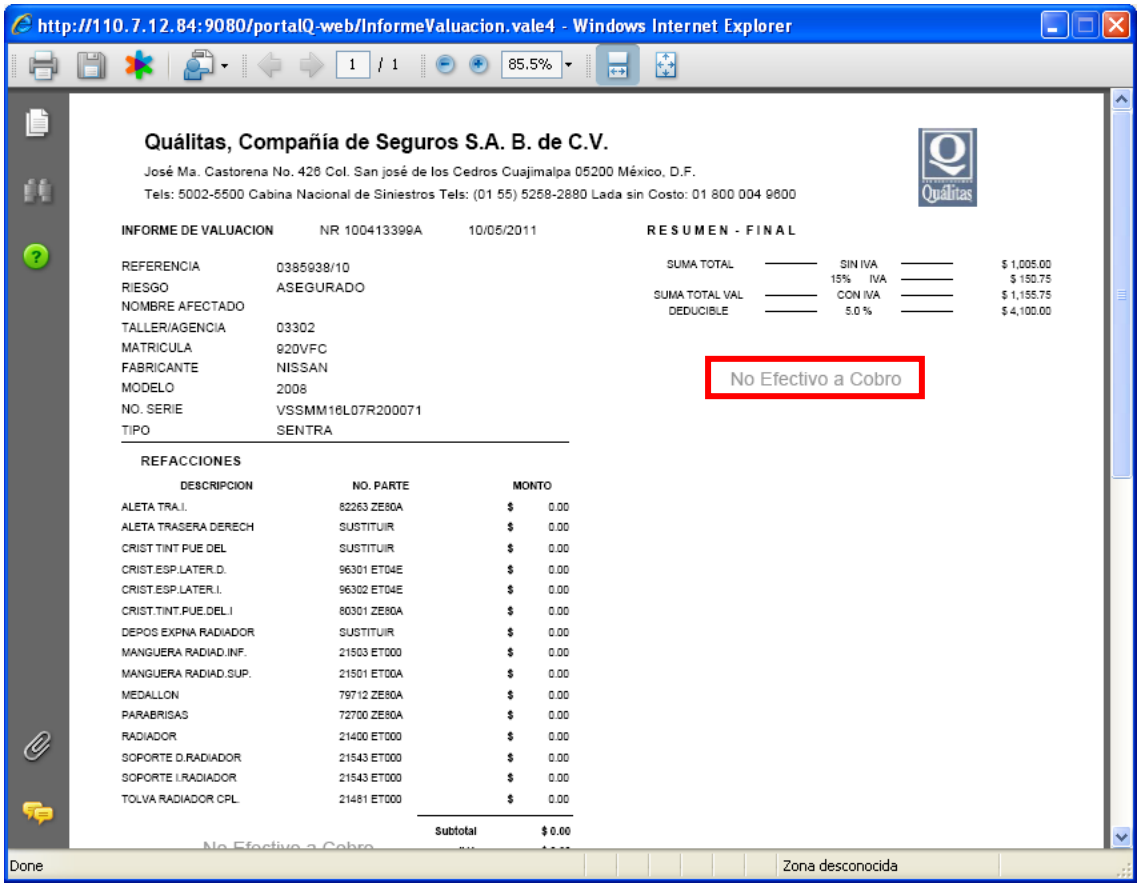

**Botón refacciones:** En este apartado se mostrará el listado de refacciones en los casos donde la autorización las comprenda.

El sistema habilita vales no efectivos a cobro para poder realizar el pedido, en la parte inferior izquierda se seleccionará el (los) proveedores que participarán en el suministro de refacciones en la medida en que se surtan. El centro de reparación indicará la fecha dando clic sobre la casilla de recepción, **los vales efectivos se liberan cuando se surte el 100% de las refacciones por proveedor.**

#### Nota importante:

Dentro de la pantalla de refacciones es posible visualizar los datos del proveedor que surtirá la pieza con únicamente dar clic sobre su nombre. Los datos son teléfonos y correo electrónico para comunicarse en caso de duda.

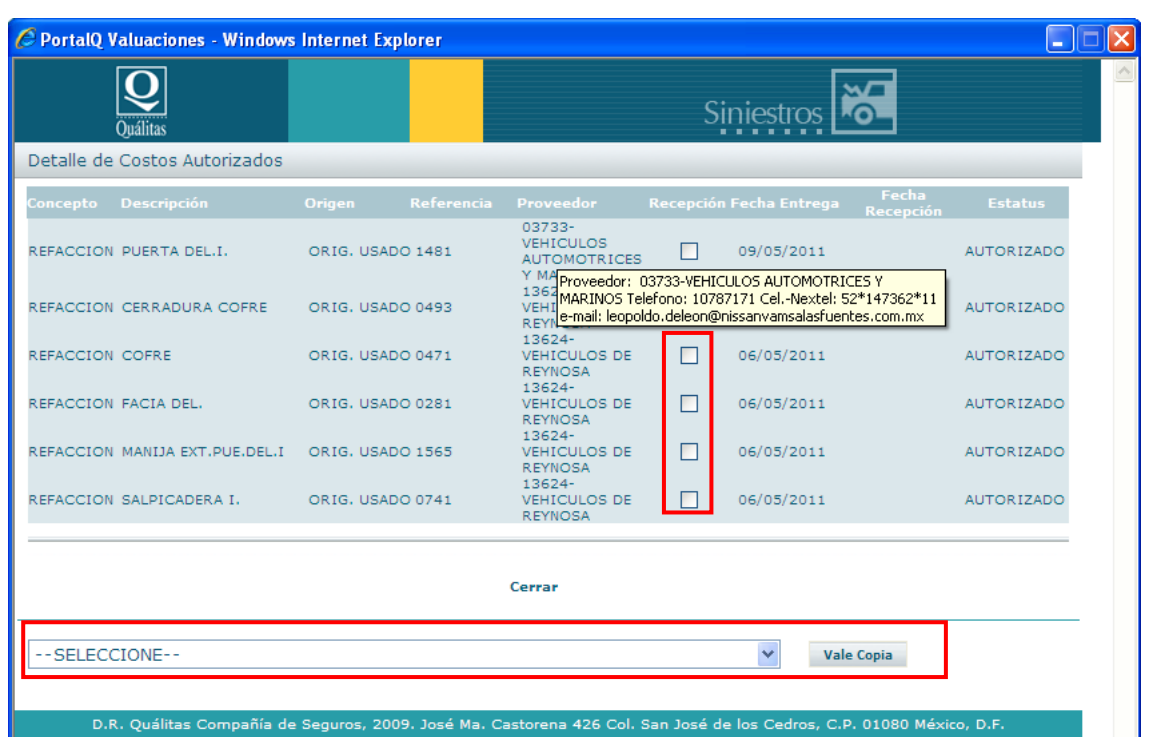

El centro de reparación seleccionará el proveedor y después dará clic en el botón "Vale Copia".

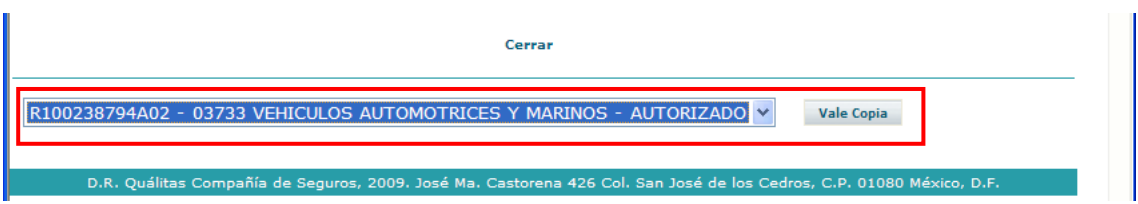

Notificación de compra no efectiva a cobro incluye marca de agua con la leyenda, "No Efectivo a Cobro".

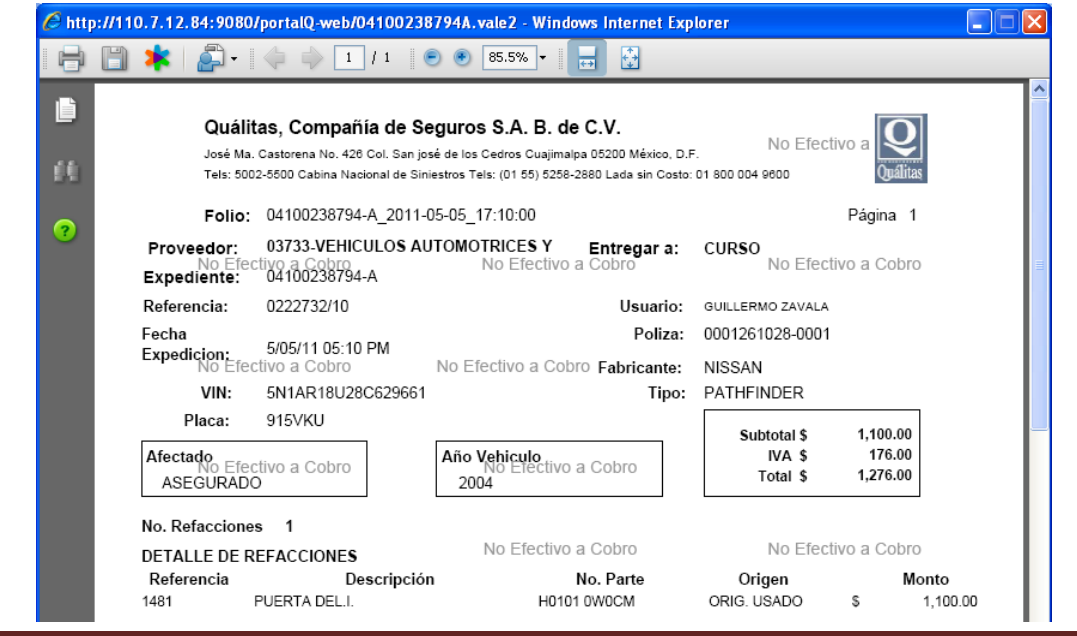

Manual del Usuario – Valuaciones - Página 27

Una vez que el centro de reparación recibe el 100% de las refacciones por proveedor, se habilitará en la parte inferior derecha el apartado del VALE ORIGINAL.

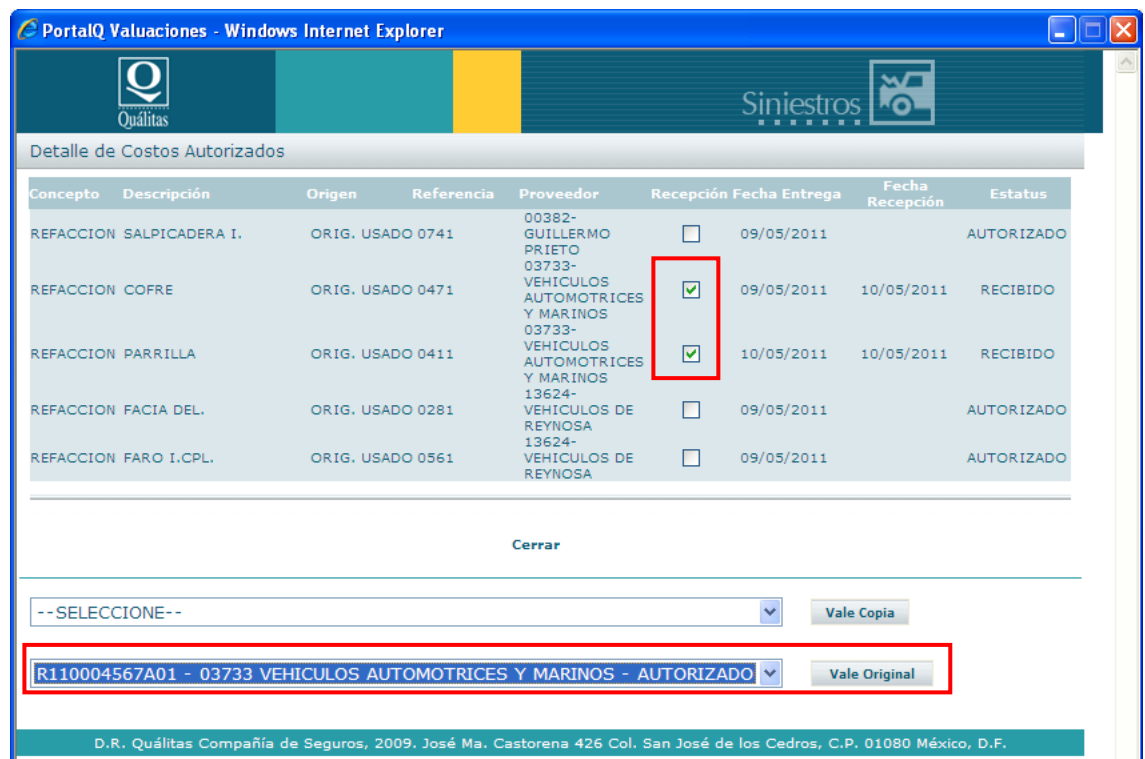

Vale Original de refacciones efectivo a cobro.

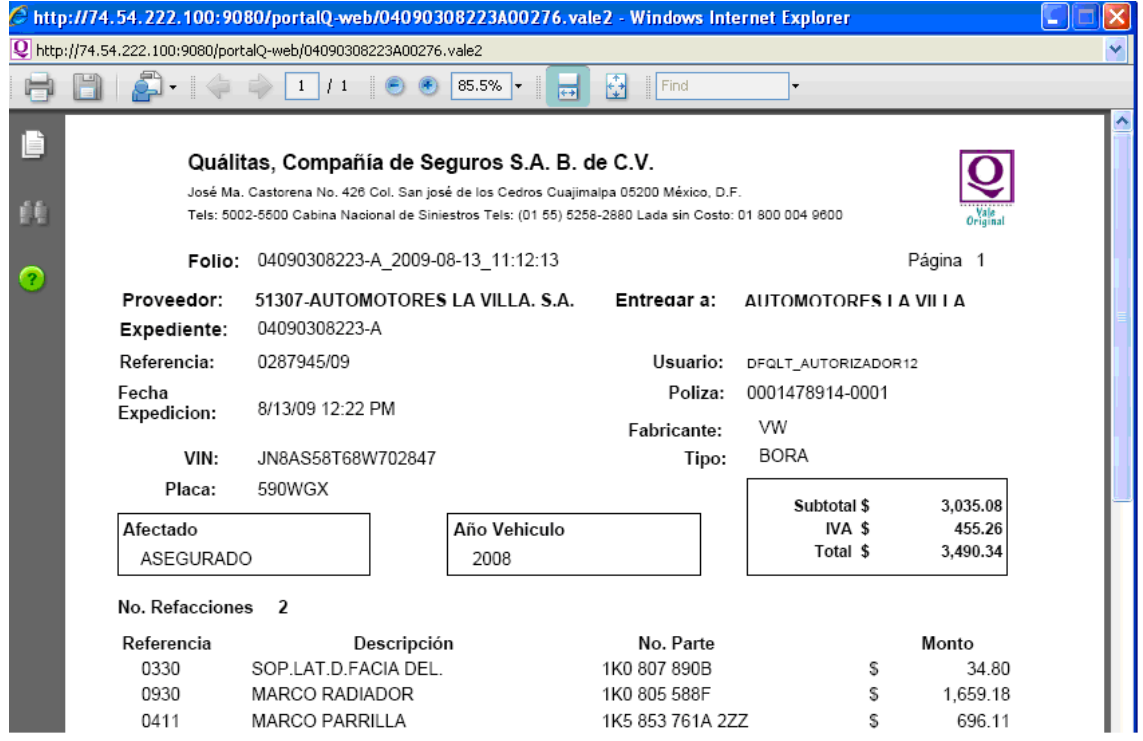

**Nota:** 

**Si el centro de reparación es multimarca y está en cotizador, cuando el valuador responda la valuación como autorizada, no se podrá visualizar en el detalle de costos autorizados a los proveedores asignados para el surtido hasta dentro de cinco horas posteriores a la hora de autorización como se muestra abajo.**

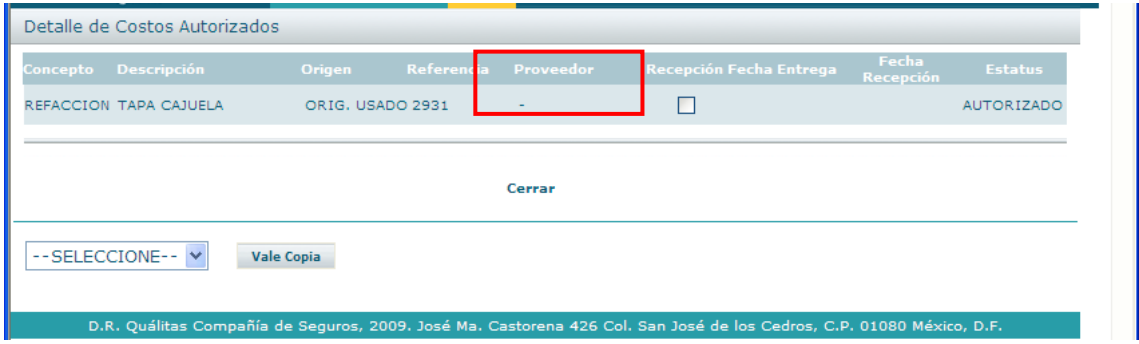

**Botón mano de obra**: En este apartado será donde se mostrará el botón para desplegar el vale "Mano de obra efectivo a cobro" pero el sistema cuenta con la regla de que si no está marcada la fecha terminado de la unidad, no se generará el vale, por lo que es requisito OBLIGATORIO e INDISPENSABLE introducirlo.

Mientras no se marque la fecha, no se habilita el botón Vale Mano de Obra como se muestra a continuación:

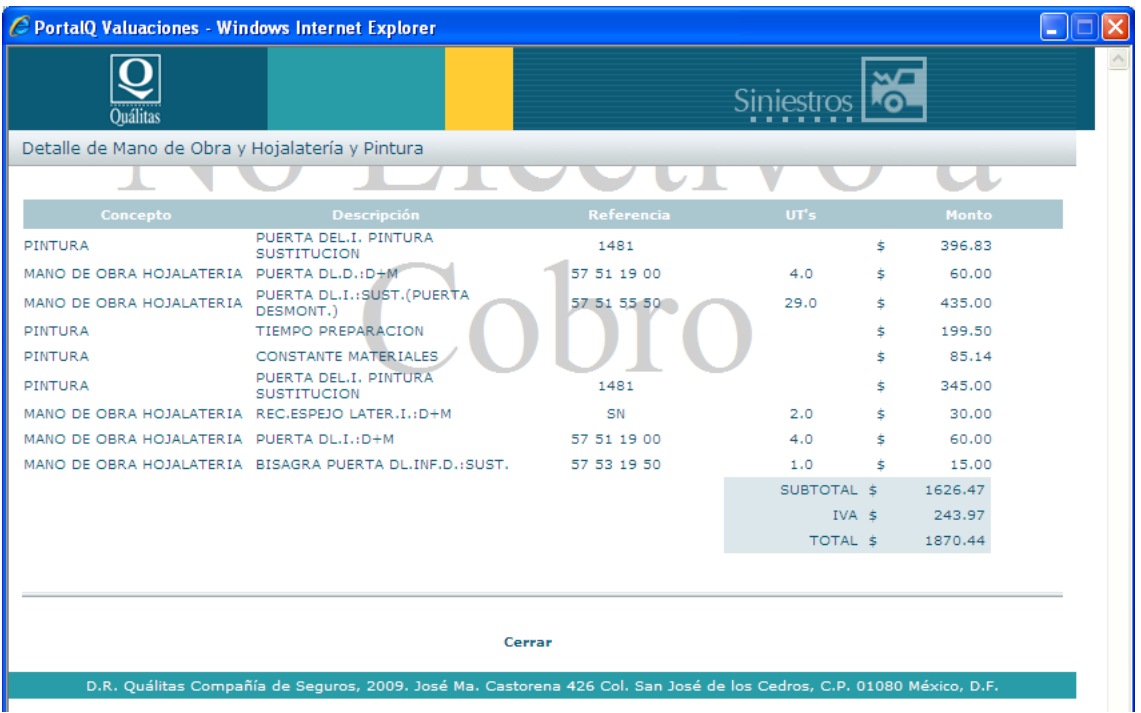

El centro de reparación introduce la fecha de término de la unidad, validación del sistema.

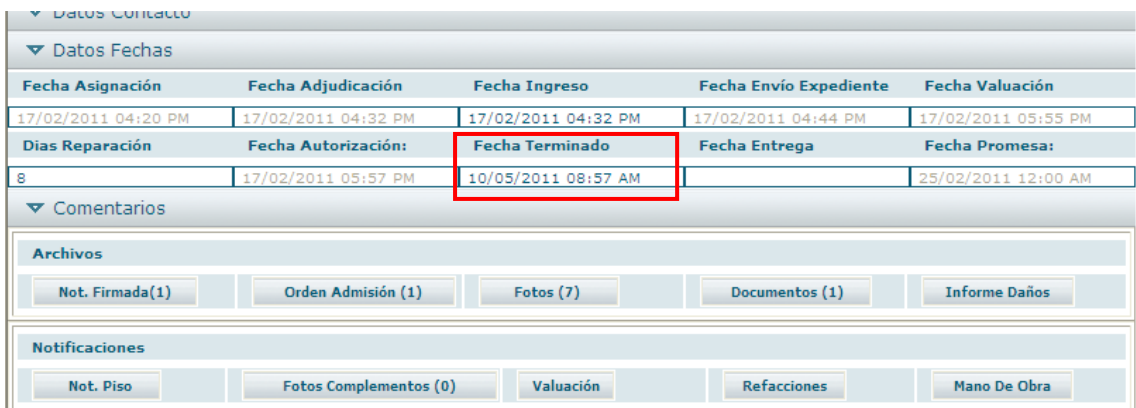

Una vez registrada la fecha, se habilita el botón para generar el vale "MANO DE OBRA".

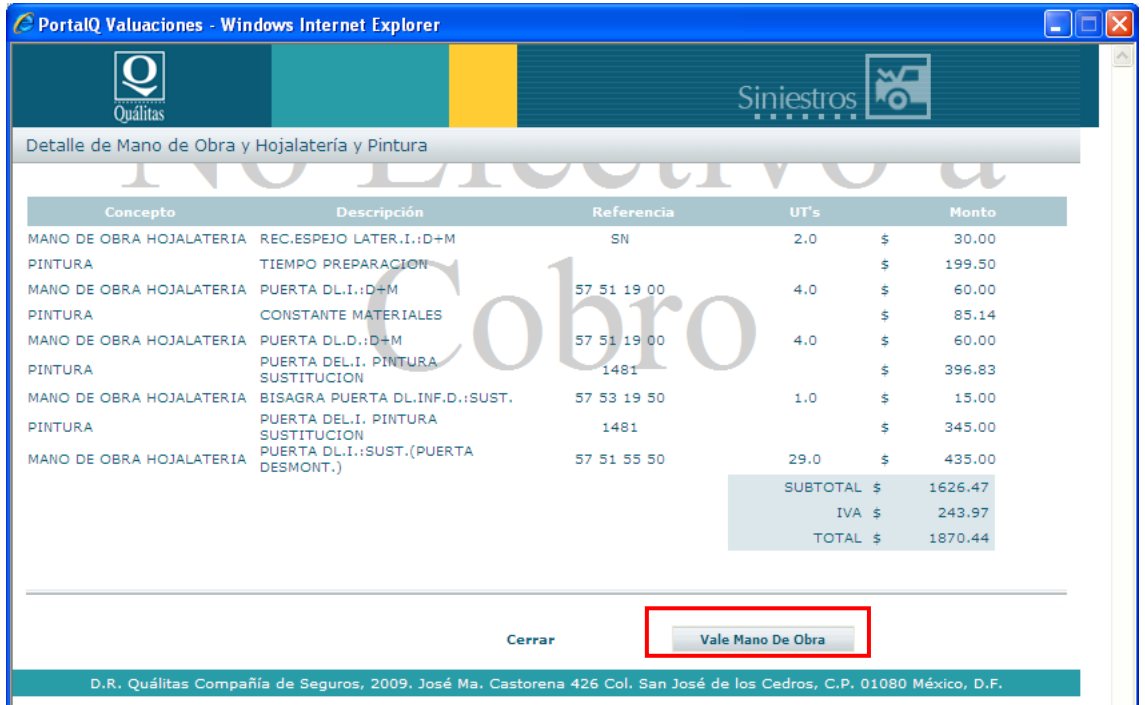

Vale de mano de obra efectivo a cobro.

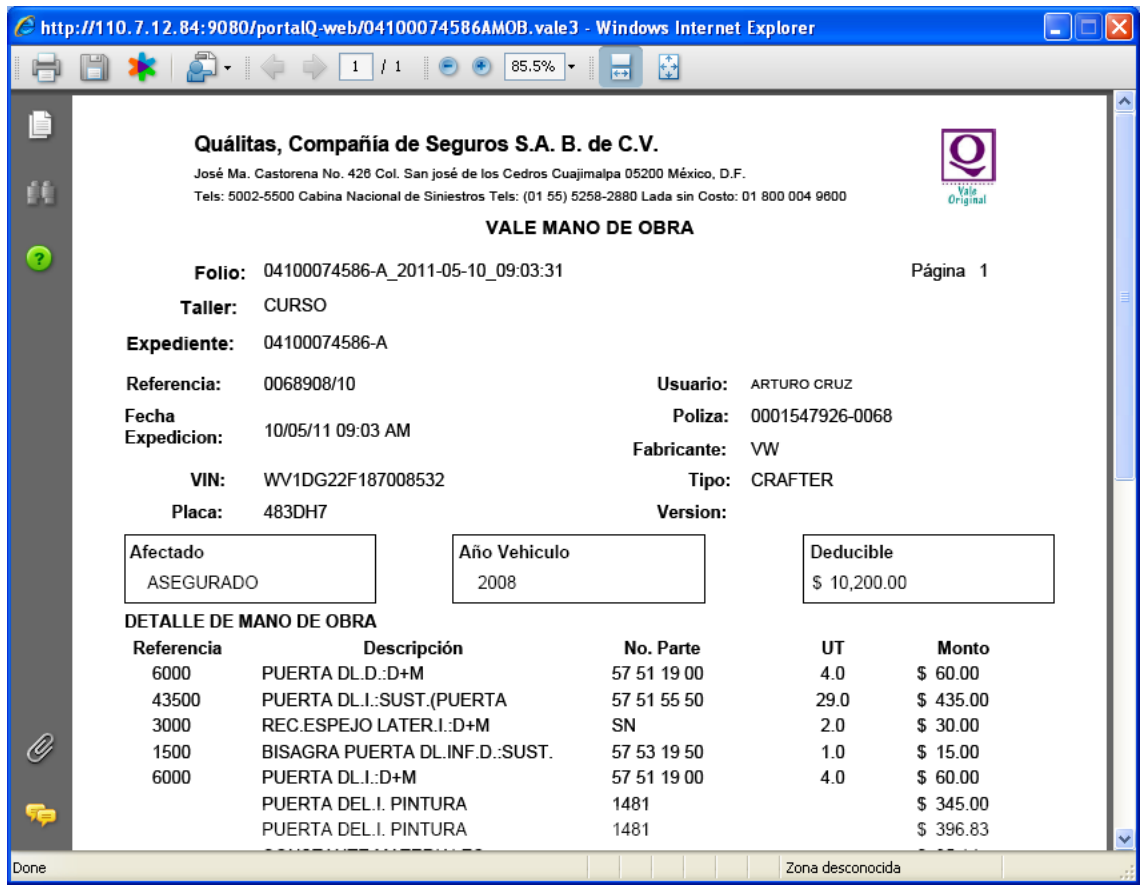

# <span id="page-30-0"></span>**8. Alertas**

En todas las pantallas del sistema, va recorriendo un banner que muestra los expedientes que requieren de atención inmediata debido a un retrasó en su operación. Si movemos el cursor a éste banner, nos mostrara el detalle de esos mensajes.

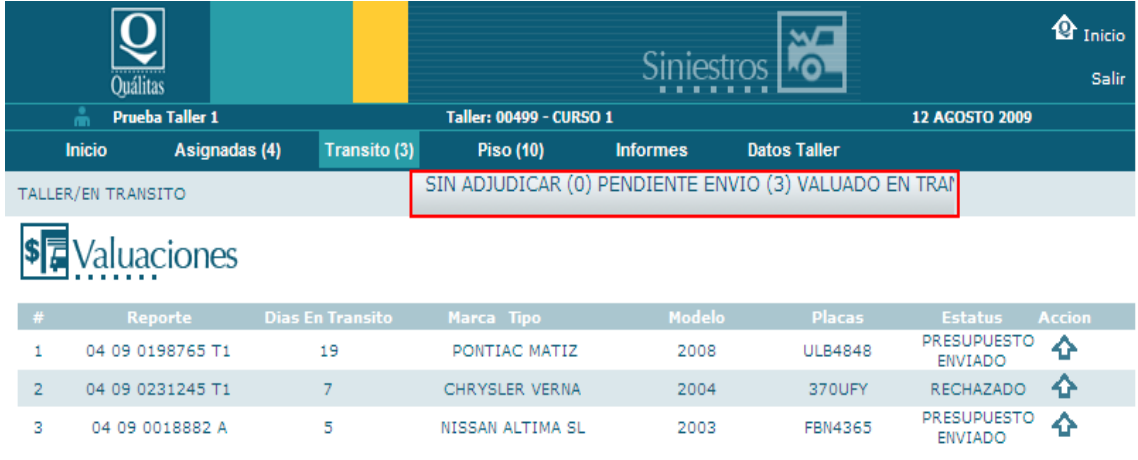

Pantalla que muestra el detalle, después de haber dado clic sobre el banner.

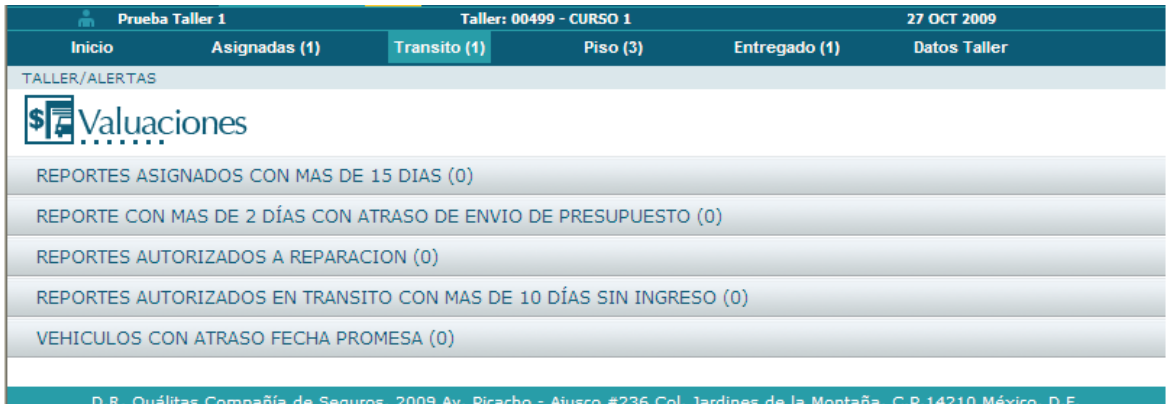

Las alertas que se mostrarán, serán las siguientes:

- Reportes asignados con más de 15 días. (# de expedientes) Tiene asignados vehículos con 15 días en la bandeja de asignadas sin registrarse movimiento alguno.
- Reportes con más de 2 días con atraso de envío de presupuesto. (# de expedientes) El centro de reparación cuenta con 48 horas después de haber adjudicado un expediente, para que lo envíe ya conformado al centro de valuacion.
- Reportes autorizados a reparación. (# de expedientes) Cuando se ha recibido respuesta del departamento de valuación con estatus AUTORIZADO.
- Reportes autorizados en tránsito con más de 10 días sin ingreso. (# de expedientes). Expedientes autorizados con más de 10 días en la bandeja de tránsito, sin haber indicado el ingreso de la unidad.
- <span id="page-31-0"></span> Vehículos con atraso en fecha promesa (# de expedientes). Aquí aparecerán los vehículos que NO están terminados y cuya fecha promesa ya expiró.

# **9. Complementos**

En los casos donde el taller requiera un complemento o alguna aclaración sobre un expediente valuado, tendrá que realizar el siguiente procedimiento:

1. Agregar Comentario, es necesario indicar el motivo del complemento para que sea evaluado por el autorizador.

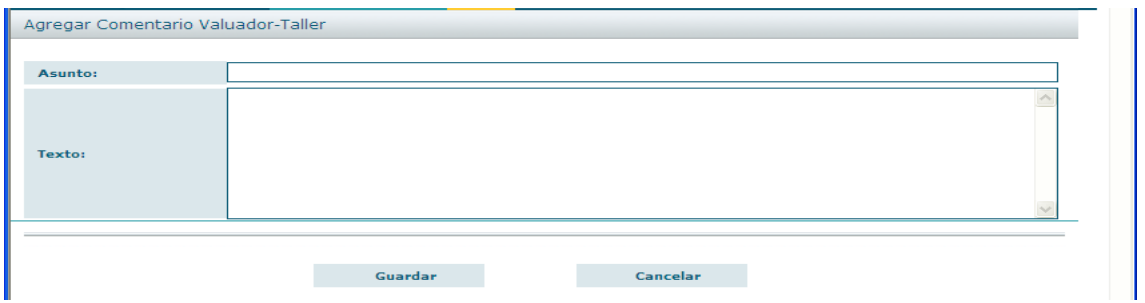

2. El sistema, cuenta con la validación de que el taller debe agregar un documento o una imagen dentro del apartado Fotos complemento.

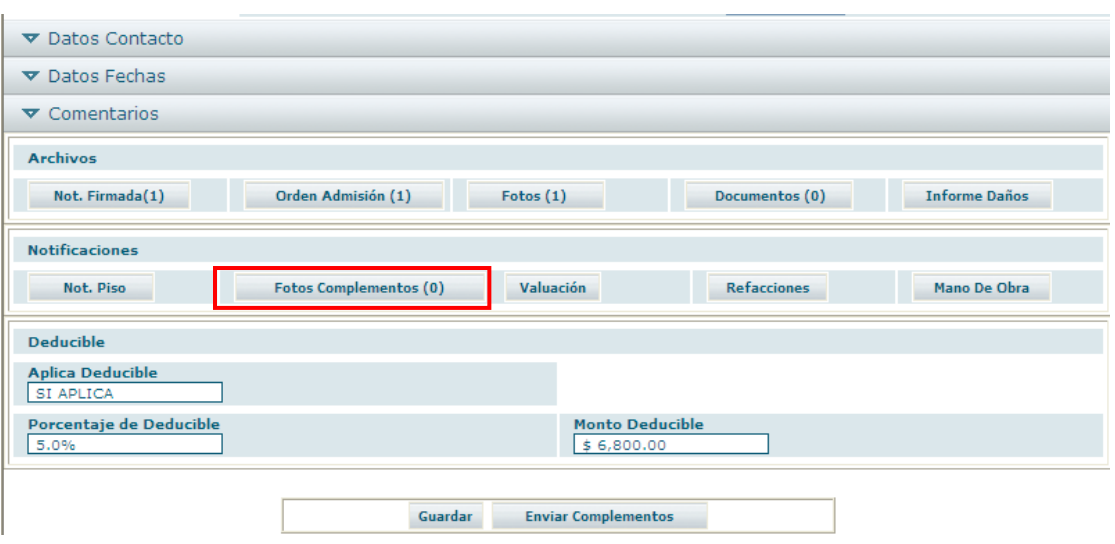

Nota: \*\*Ver [carga de documentos](#page-18-0)

3. Una vez ingresada la imagen o documento que respaldará el complemento, se debe guardar el expediente.

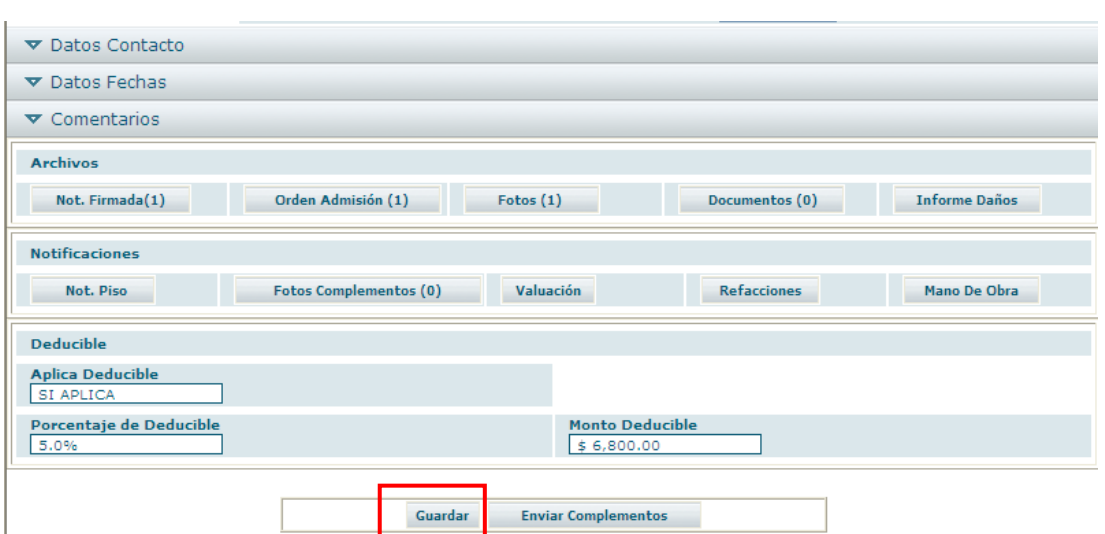

4. Para enviar el expediente, se debe pulsar el botón "Enviar complementos", el sistema indicará que el complemento ha sido enviado con éxito, y enseguida, el estatus cambiará a "Complemento enviado".

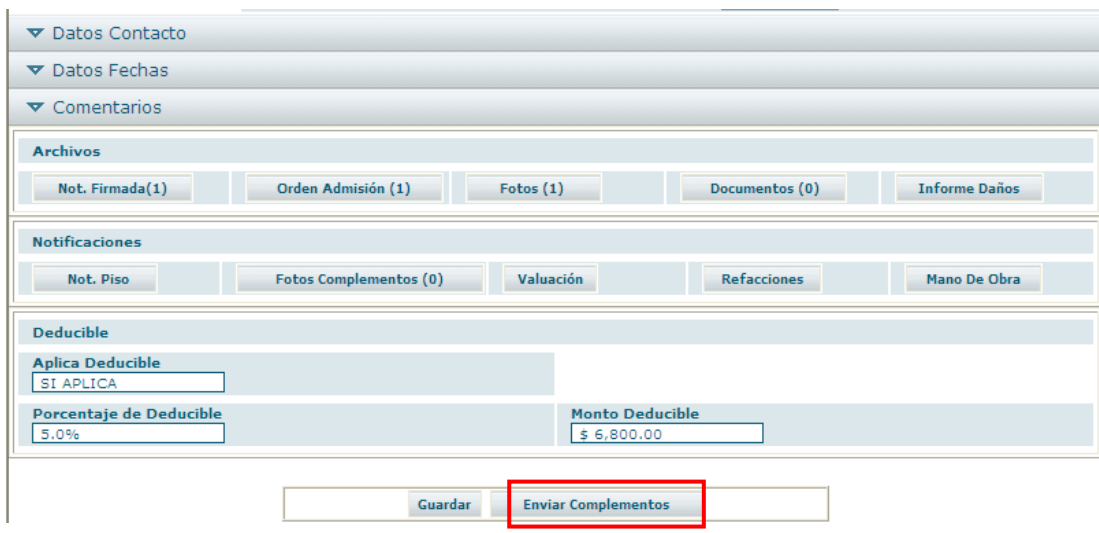

# <span id="page-34-0"></span>**10. Seguimiento y Depuración de bandejas**

### **Expedientes autorizados:**

Se debe dar seguimiento a las fechas para completar el ciclo del expediente del vehículo en reparación. Una vez indicada la fecha de término, el estatus cambiará a TERMINADO y al momento de indicar la fecha de entrega, el expediente pasará a la bandeja de ENTREGADOS, el expediente permanecerá en este lugar por un lapso de **15** días, concluido éste, se depurará de la bandeja.

Si el taller requiere que el expediente sea devuelto nuevamente, deberá hacerse bajo la autorización especial de Quálitas.

### **Expedientes declarados PT, Pago de daños o Daño menor al deducible:**

Los casos en donde el centro de reparación envía un presupuesto, éste permanece en la bandeja de donde se envió con el estatus "Presupuesto Enviado" y si el valuador determina que es una Pérdida Total, Pago de Daños o Daño Menor al Deducible, el expediente se traslada a la bandeja de entregados donde permanecerá por un lapso de 30 días; Concluido este período de tiempo, se depurará de la bandeja.

# **11. Apartados**

El portal contiene en la parte superior derecha unos apartados que al oprimirlos, se abren avisos o información de utilidad para los usuarios.

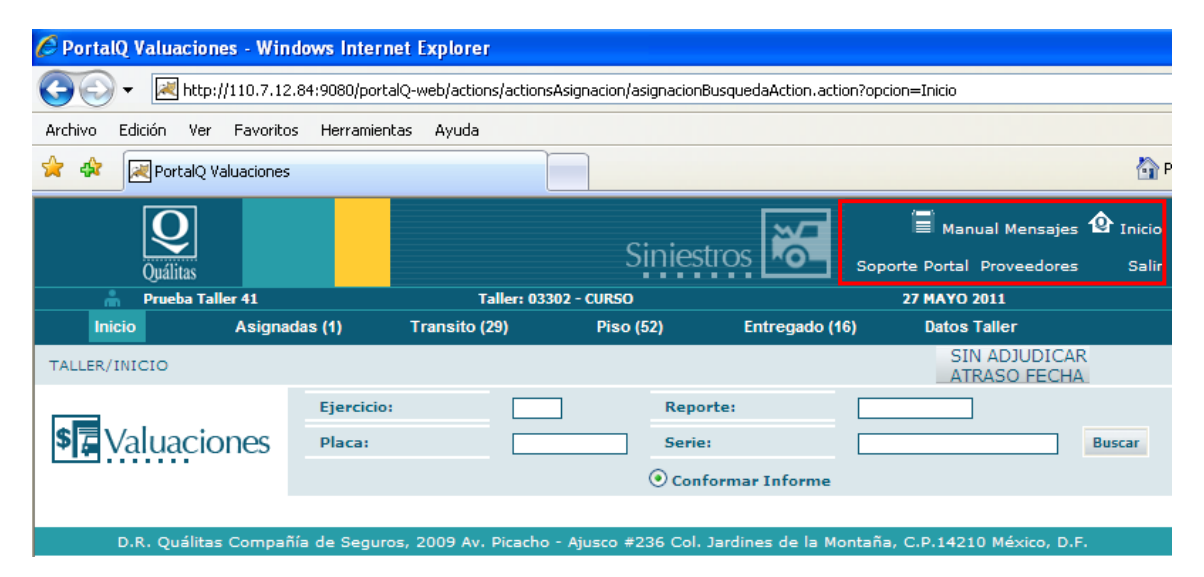

Estos apartados son:

**Manual**. Se habilita el manual de uso en formato PDF.

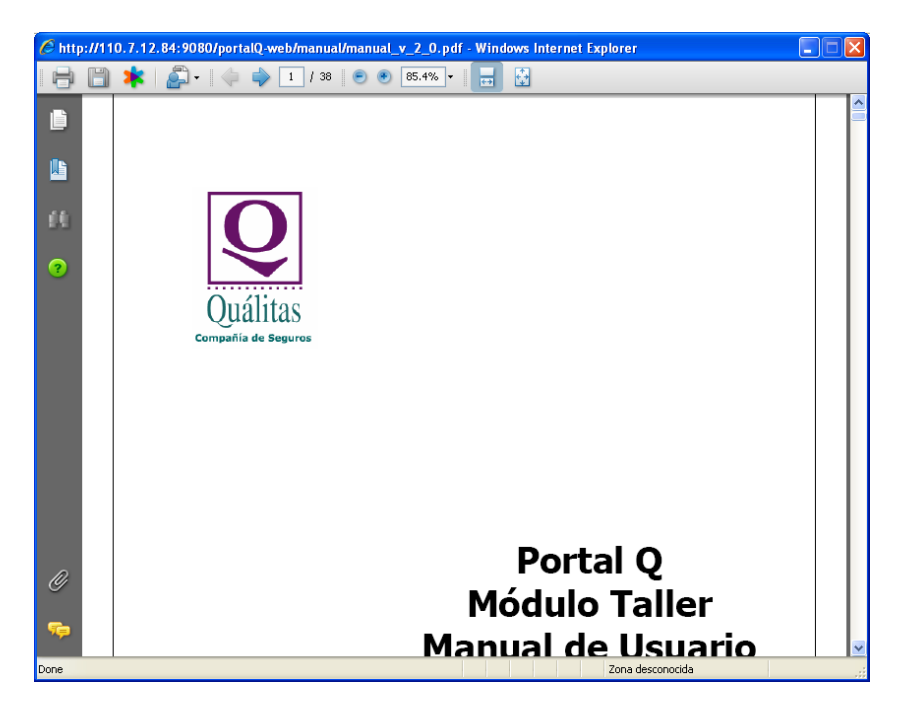

 **Mensajes.** Este apartado se compone de diferentes avisos para indicar recomendaciones en la operación del portal así como exhortar a los proveedores al apego a las políticas de la empresa Quálitas.

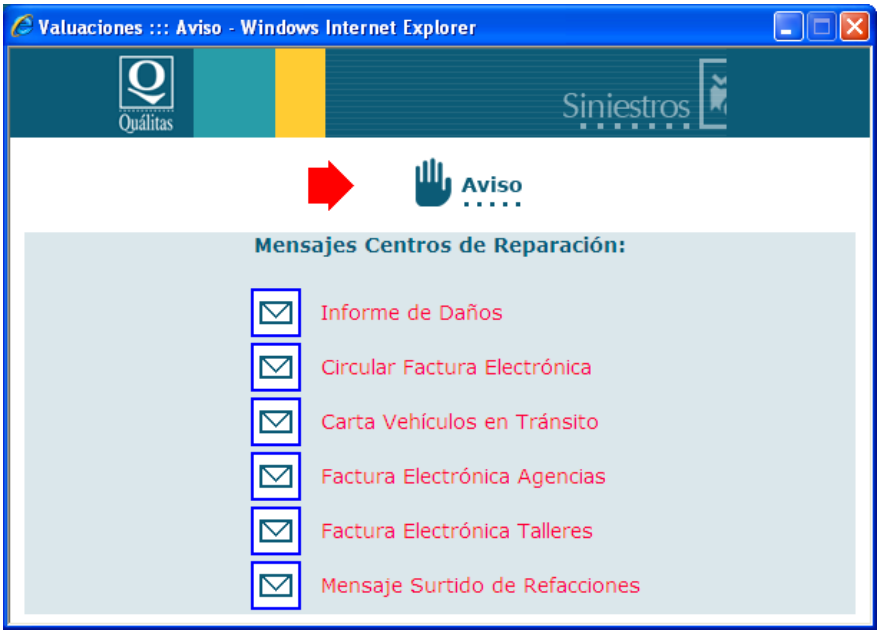

- **Inicio.** Permite regresar a la bandeja de inicio cuando se navega en las distintas bandejas del portal y su función es la localización de expedientes que se ubican únicamente en las bandejas de tránsito y piso.
- **Soporte Portal.** Se habilita un aviso con los teléfonos de soporte para atención a usuarios.

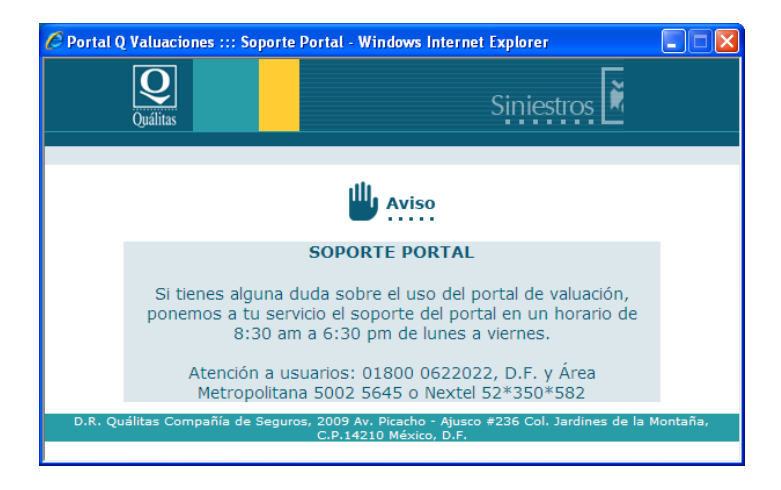

 **Proveedores.** Habilita un listado con los datos de contacto de los proveedores de refacciones para resolver cualquier situación o comunicarse en caso de dudas. (Nombre Comercial, teléfonos y correo electrónico)

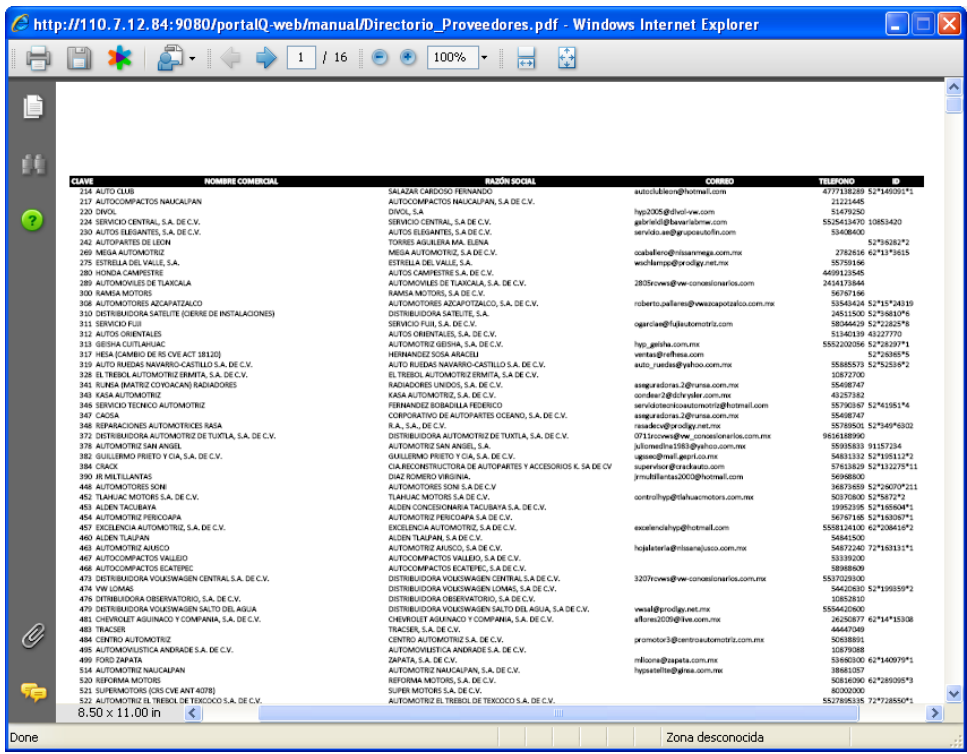

**Salir.** Permite cerrar la sesión del portal de valuaciones.

# **Glosario**

**Cabina Nacional:** Área que da atención a asegurados.

**Emisión:** Es quien emite la póliza, los agentes tienen interacción con esa área, esta área es la encargada de ingresar los datos generales del cliente y el vehículo a asegurar.

**Fecha Ingreso:** Es la fecha en la que el vehículo es entregado al taller por el afectado.

**Fecha promesa:** Es la fecha en la que se entregará de forma tentativa el vehículo al asegurado.

**Fecha reporte:** Fecha en la que fue creado el reporte a través de Cabina Nacional.

**Fecha valuación:** Fecha en la que fue generada la valuación.

**Interfaz Común:** Herramienta que se utiliza para el manejo de valuaciones.

**Rutina:** Es una función que realiza una acción en SISE.

**Spooler:** Es un reporte generado por SISE.

**Universe -SISE:** Base de datos donde se encuentran los reportes de las valuaciones.

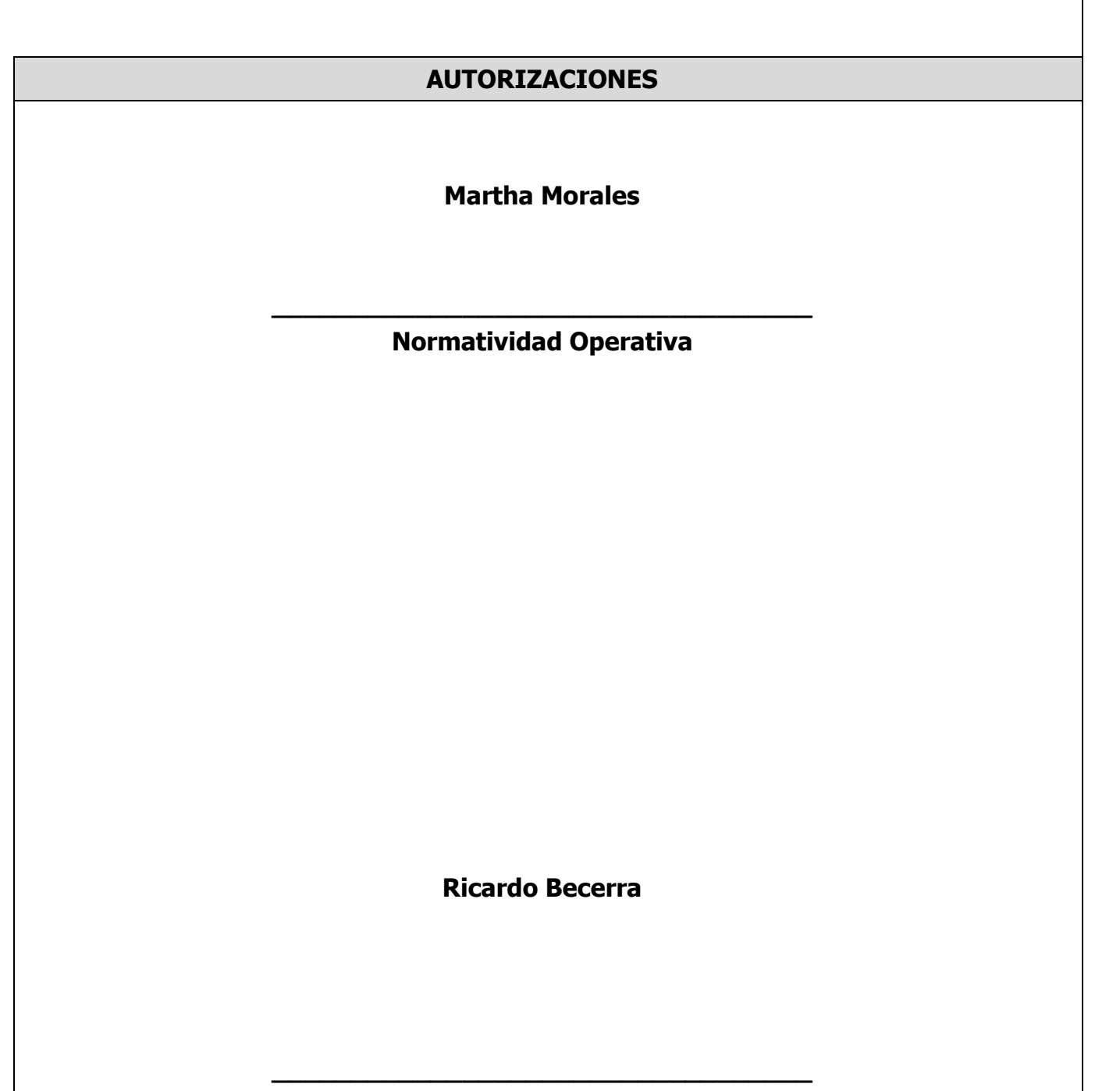

**BCF Consulting Group**